## **Git**

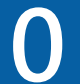

## **Chapter 1**

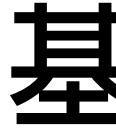

### **基礎概念**

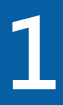

### **關於版本控制**

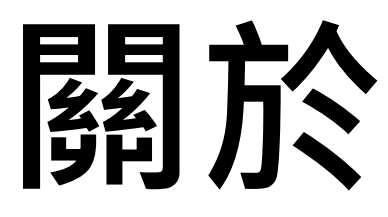

## **即為Version Control System (VCS) (版本控制) ■紀錄修改歷程 簡單地徹修對檔案的編輯 無法更改他人的變更 為什麼要版本控制**

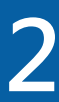

### **版本控制基本概念**

### ■版本控制軟體:

**分散式(distributed)版本控制系統:團隊成員不只是取得應用程式最近時間點的快照紀錄**

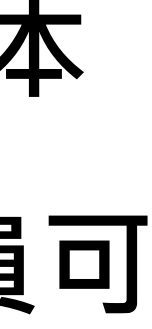

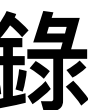

- 
- **以從中央server上取得應用程式最近時間點的快照紀錄(snapshot)**
- **(snapshot),而是取得中央server上文件修改紀錄資料庫的鏡像(mirror)**

**□**追蹤、控管程式原始碼的更改,讓這些更動可以互相比對、相互合併,或復原為特定版本

**□中央式(centralized)版本控制:將所有文件修改繼魯儲存於1台中央server上,團隊成員可** 

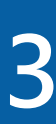

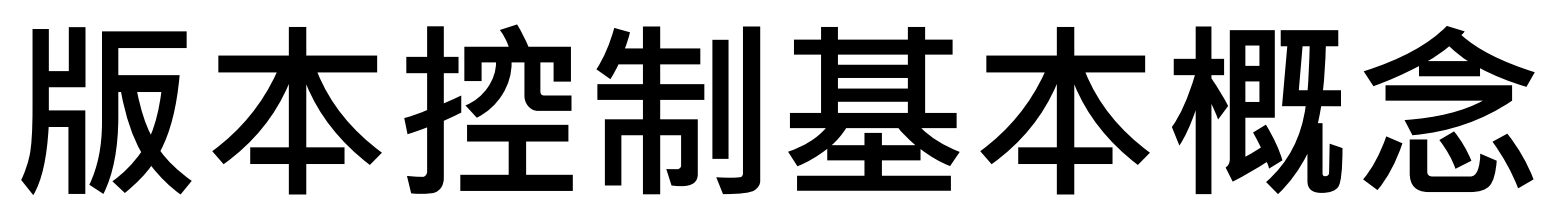

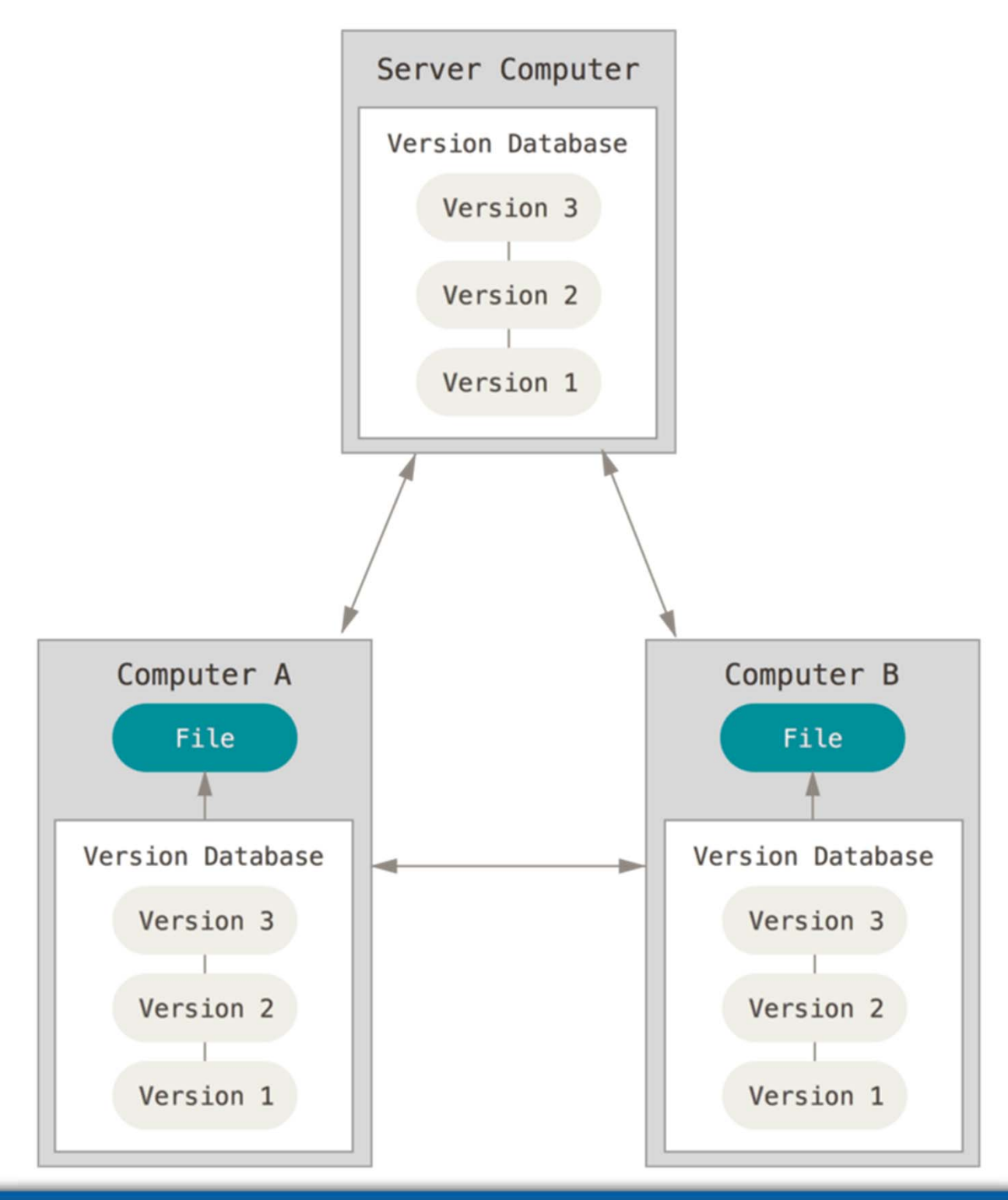

### **中央式與分散式版本控制軟體 參考資料:https://git-scm.com/book/zh-tw/v2 中央式控制軟體 分散式控制軟體**

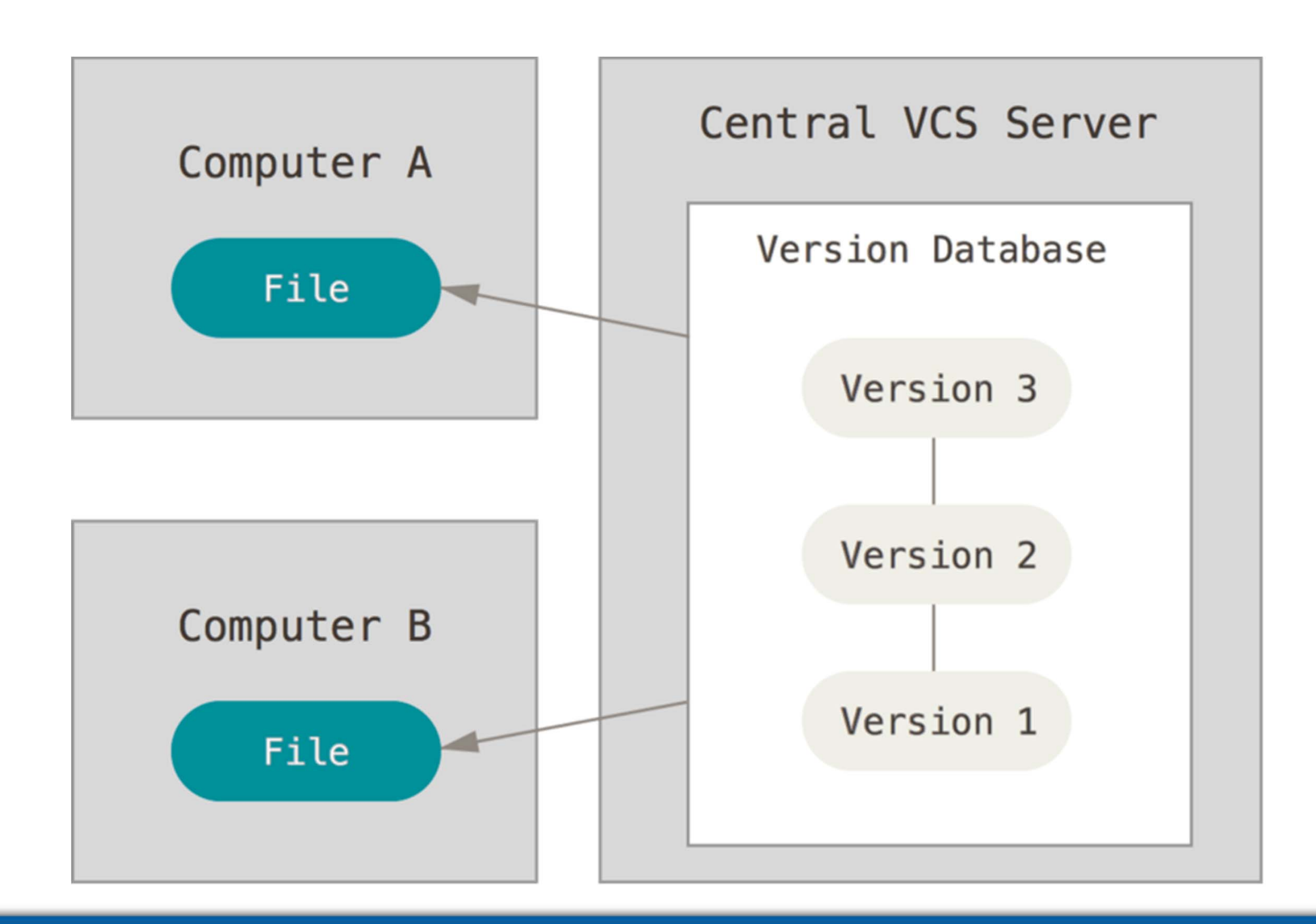

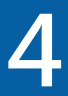

## **Git版本控制軟體**

- 
- ■Git是一個分散式版本控制軟體,由Linux作業系統發明人Linus Torvalds
	-
- **官⽅網站提供⼀本免費教材:Pro Git (作者是Scott Chacon and Ben**

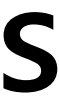

# **Git SCM:https://git-scm.com/ 創作,目的是為了更好地管理Linux Kernel的開發 SCM是Source Code Management的縮寫 Straub) (繁體中文版) : https://git-scm.com/book/zh-tw/v2**

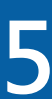

## **誰創造了Git**

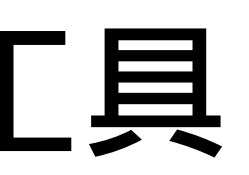

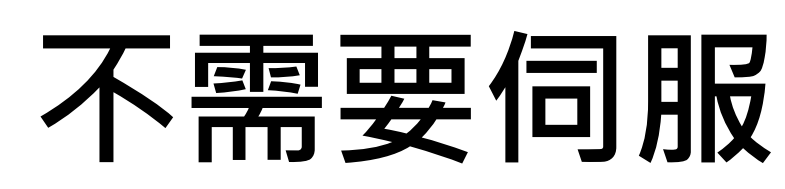

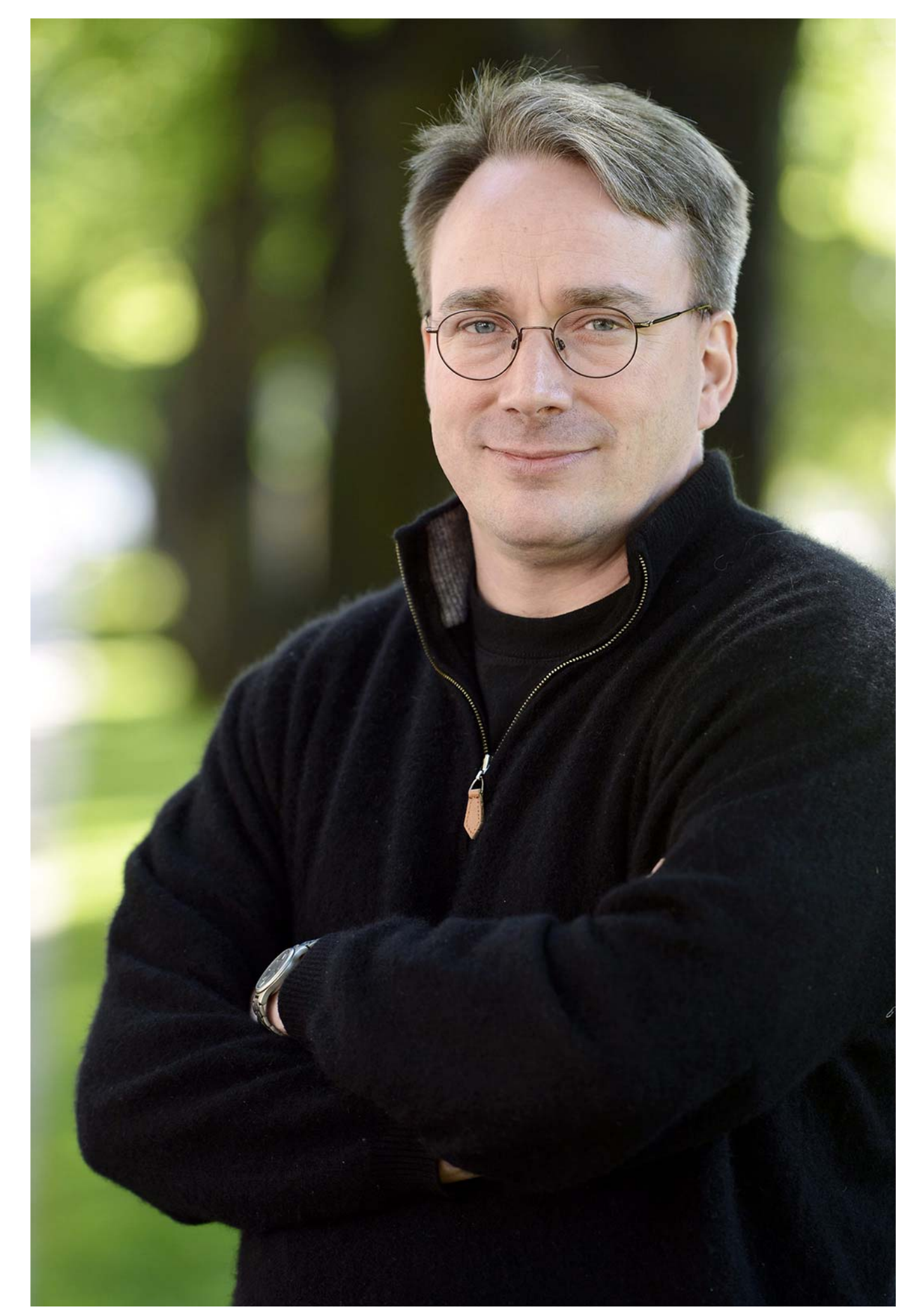

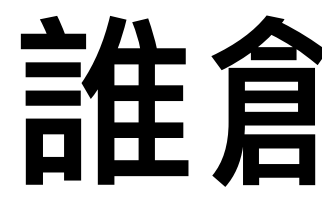

### **Linux kernel 的開發者,Linus Torvalds 在2005年以十天的時間開發了Git的第⼀個版 本**

### **Git是用C語言開發的 用於Linux核心開發的版本控制工具 它採用了分散式版本庫的作法,不需要伺服 器端軟體,就可以運作版本控制**

### **Git開發者: Linus Torvalds**

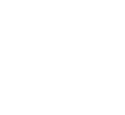

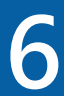

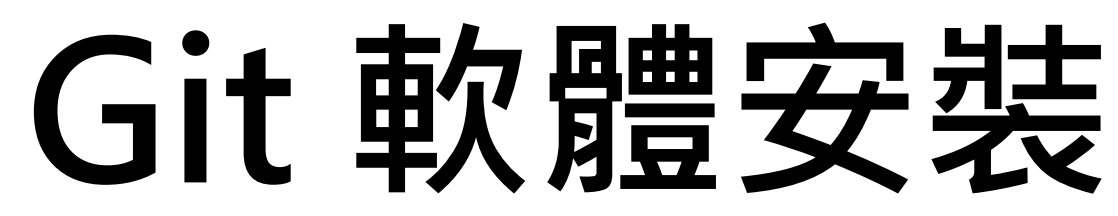

### **為了讓大家可以實作,需要安裝下列軟體: 版本控管軟體:Git for Windows 程式開發工具:Visual Studio Code**

**注意1:2項工具只要按照預設值安裝即可,不需額外多做設定 注意2:Visual Studio Code提供的版本控制功能需要依賴Git主程式才能運作,安裝Git for Windows後務必完成設定**

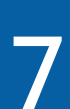

## **安裝Git for Windows**

### **下載Git for Windows: https://git-scm.com/download/win**

### **請務必將<Git安裝目錄>\bin 加入 PATH 環境變數 PATH=<Git安裝目錄>\bin ;其他PATH設定**

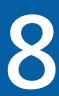

## **Git for Windows安裝流程**

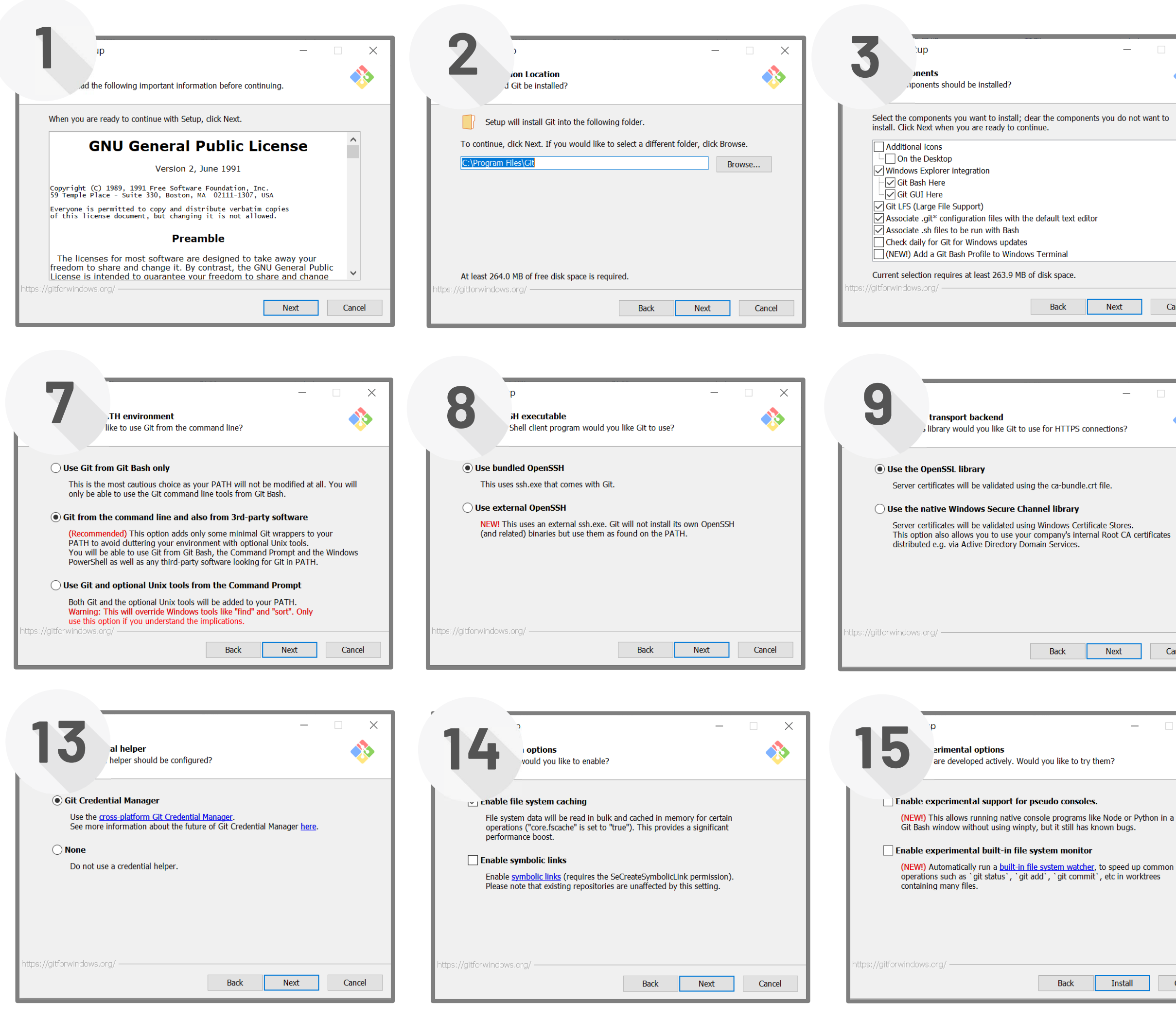

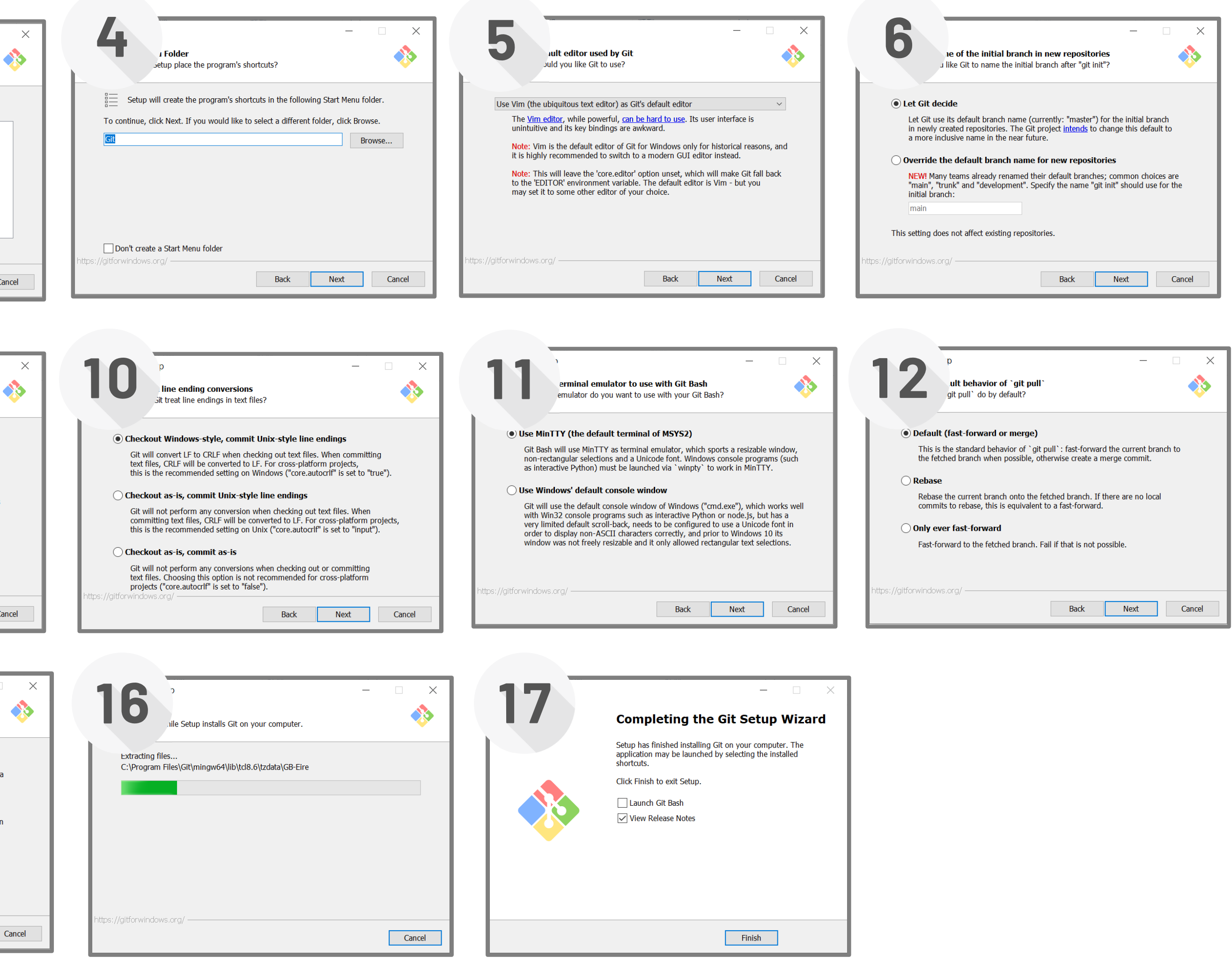

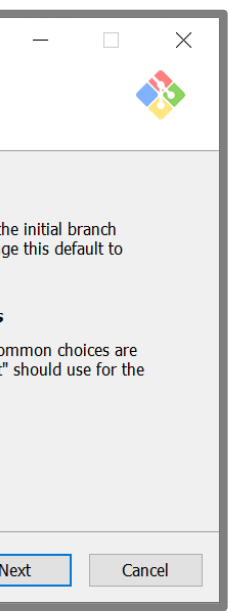

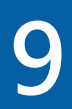

## **安裝Visual Studio Code**

**下載Visual Studio Code:https://code.visualstudio.com/**

**Visual Studio Code環境設定 ( Ctrl+, ): 英文使用者介面(幫助熟悉Git指令):"locale":en 字體大小: "editor.fontSize":18 Git自動接收資料:"git.autofetch":false**

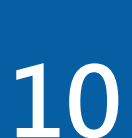

## **Visual Studio Code 環境設定**

- **Visual Studio Code英文使用者介面:**
	- **Ctrl+Shift+P**
	- **輸入 Configure Display Language**
	- **選擇 English**
	- **重啟 Visual Studio Code 完成設定**

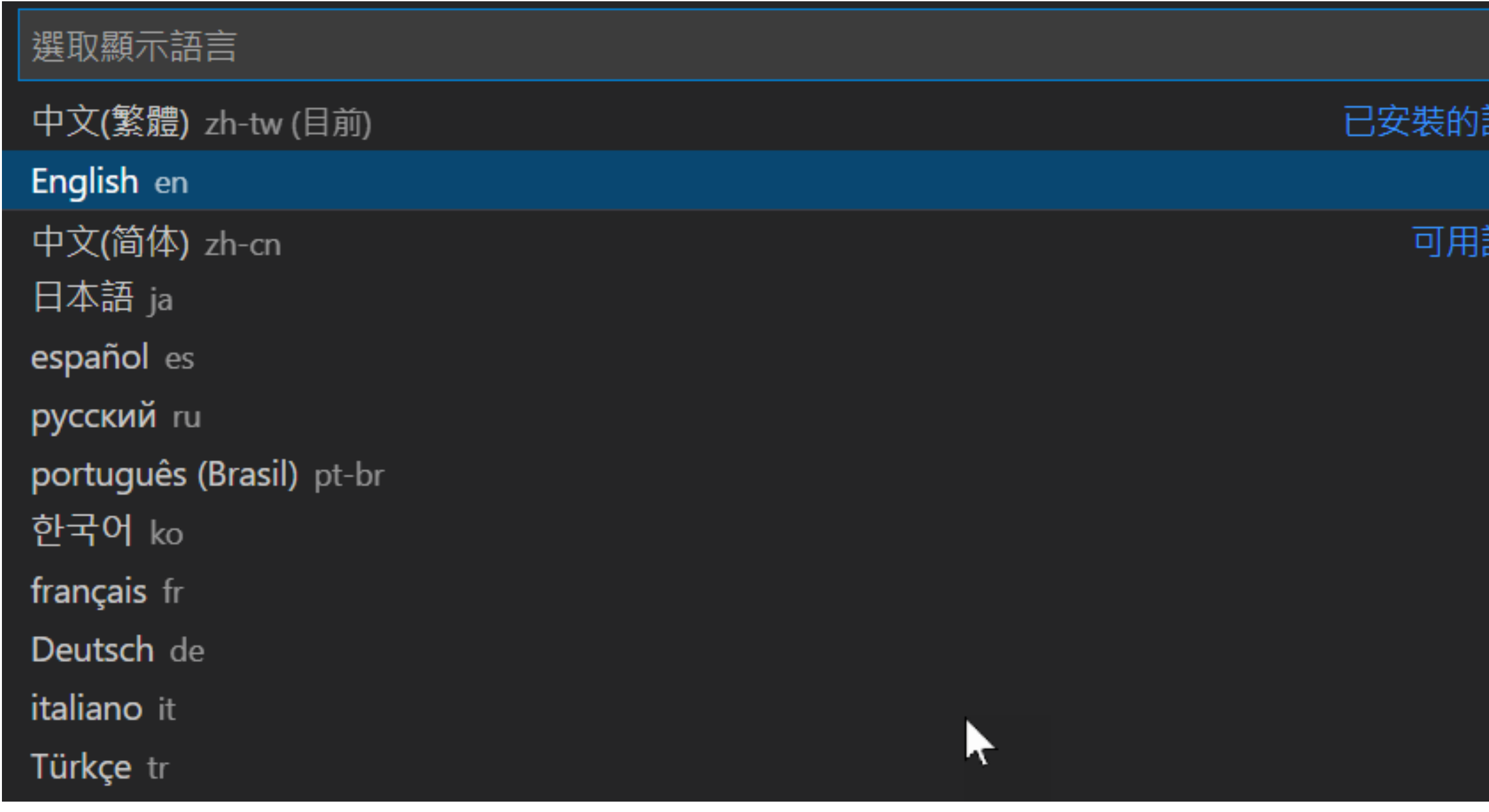

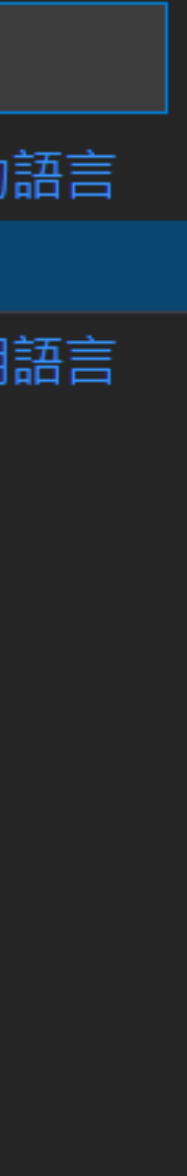

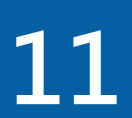

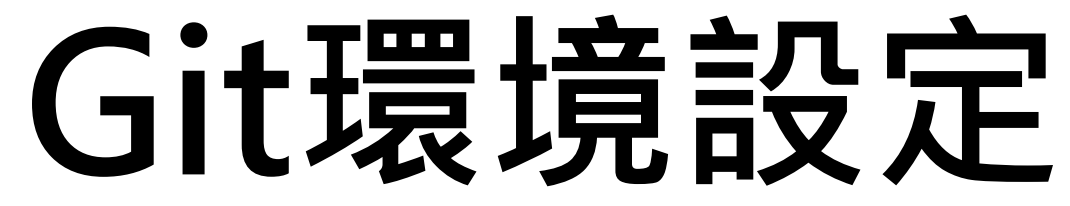

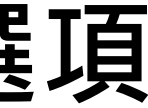

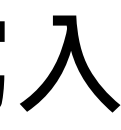

### **git config:客製化Git環境**

- **git config會將Git環境參數儲存在3個不同位置的設定檔,低層級設定覆蓋高層級設定 所有使用者共用設定:<Git安裝目錄>/mingw64/etc/gitconfig 檔,使用 --system 選項**
- **讀取、寫入 gitconfig 參數**
- **單⼀使用者專屬設定:<使用者目錄>/.gitconfig 檔,使用 --global 選項讀取、寫 入 .gitconfig 檔參數**
- **Repository個別設定: <repository目錄>/.git/config 檔,使用 --local 選項讀取、寫入 config 檔參數**

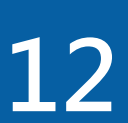

## **Git環境設定**

**git config:客製化Git環境 設定姓名、email:使用者身分會隨著commit寫入repository C:\> git config --global user.name "John Doe" C:\> git config --global user.email johndoe@example.com 相同key,但不同數值,使用最細部的數值為主 C:\> git config --list 檢查特定key的參數值: C:\> git config user.name**

- 
- 
- 
- ■檢查環境設定的參數值,由於Git從3個不同種類的位置讀取參數值,可能

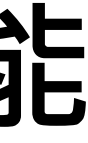

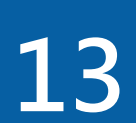

## **在VS Code設定Git環境參數**

# **定都必須依賴Command Line指令**

- **由於Visual Studio Code沒有提供Git環境設定相關功能,因此所有環境設**
- **若要使用Visual Studio Code內建的Terminal執行Git指令,可使用快速**

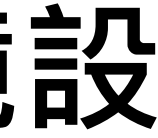

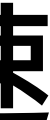

# **鍵:Ctrl + j,或是 Ctrl + `**

**TERMINAL** DEBUG CONSOLE **JUPYTER PROBLEMS** OUTPUT **COMMENTS** Microsoft Windows [版本 10.0.22000.739] (c) Microsoft Corporation. 著作權所有,並保留一切權利。 C:\Users\Benjamin\Downloads\git test>git config --global user.name "Benjamin"

C:\Users\Benjamin\Downloads\git test>git config --global user.email "benctw@gmail.com"

C:\Users\Benjamin\Downloads\git test>

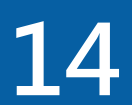

## **Git基礎概念**

**Repository:儲存文件修改紀錄的資料庫 Git的repository可區分為local repository與remote repository □Local repository: 安裝在自己電腦上, 方便個人使用, 具備Git所有功能 □Remote repository: 安裝在遠端server上, 目的是讓整個程式開發團隊共同開發某專案 Push:將local repository的內容上傳到remote repository □Pull:將remote repository的內容下載到local repository** 

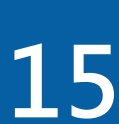

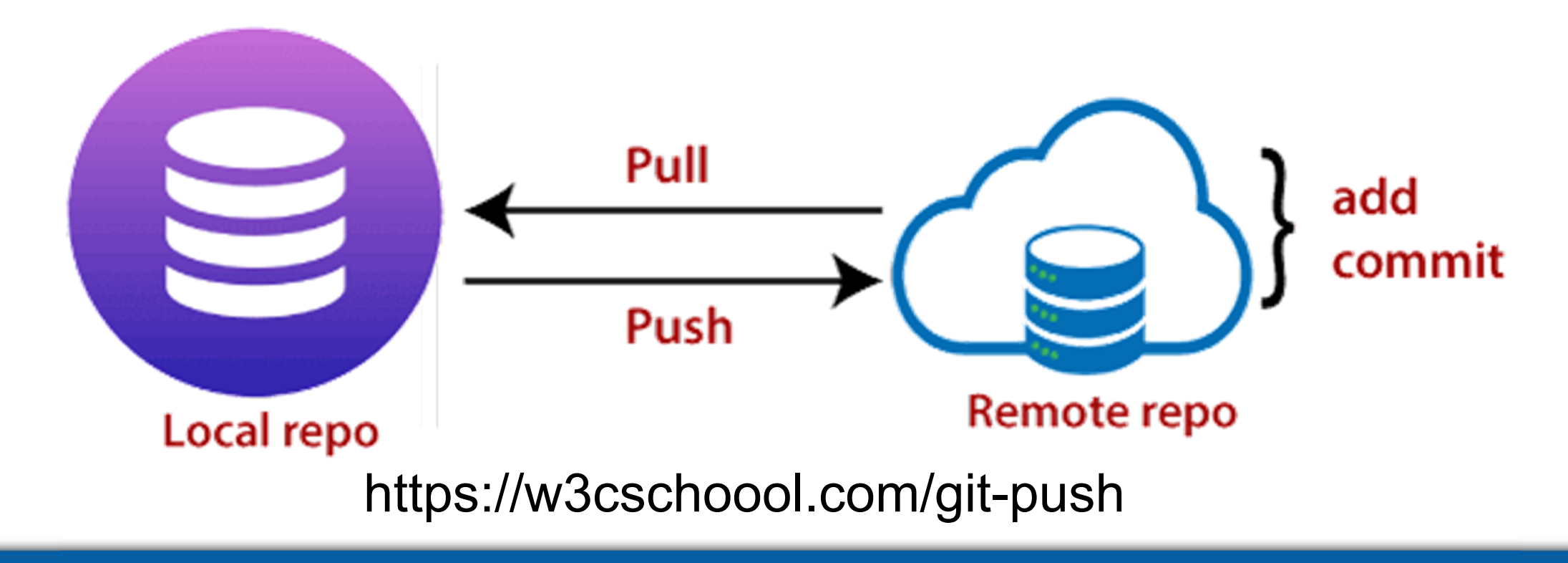

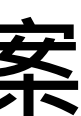

## **Git基礎概念**

- **與子目錄就是要交給Git管理的資料**
- **Git local repository的主要組成:**
	- **Git directory:接受Git管理的作業系統目錄下的.git 子目錄,儲存Git local repository所有資料,包含修改 紀錄**
	- **Working tree:接受Git管理的作業系統目錄內.git子目錄之外的所有檔案與目錄,放置目 前正在編輯的版本的程式檔案,所有Git的相關操作都作用於working tree目錄**
	- **□Staging area:接受Git管理的作業系統目錄的.git子目錄之下的index檔案, 紀錄需要儲存 進local repository的檔案變更,沒有記錄在staging area的檔案將不會存入repository**

### ■Git local repository可以建立在作業系統任意目錄內, 在該目錄內的檔案 **Local repository**

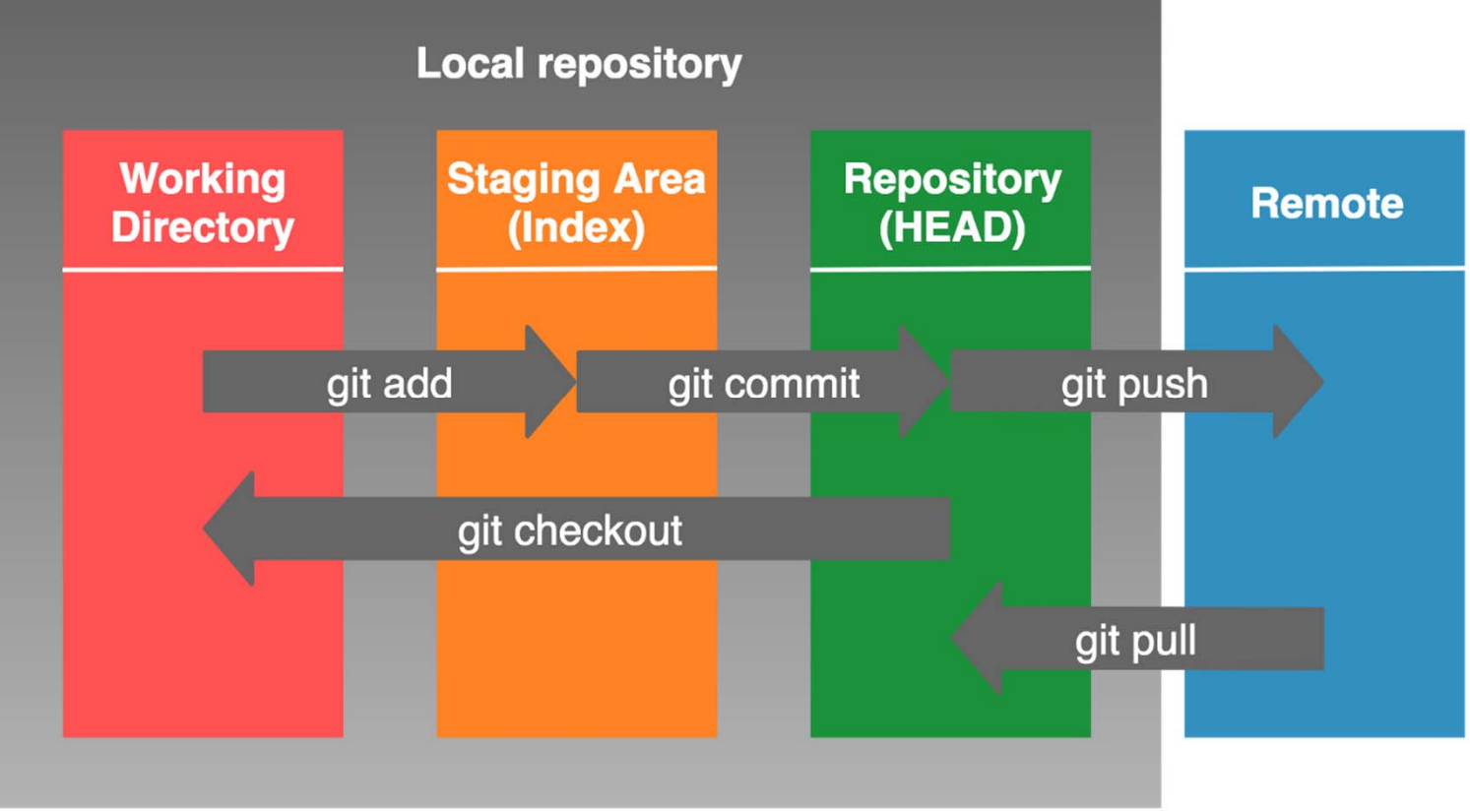

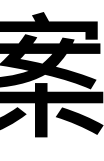

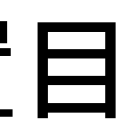

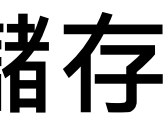

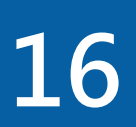

## **產生repository**

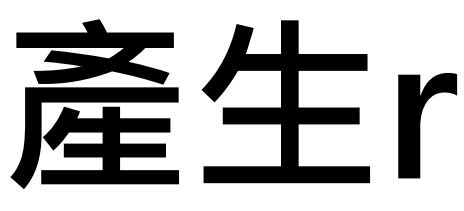

### **git init:將普通作業系統目錄變成git repository**

- **假設要將尚未在版本控制軟體管理下的作業系統目錄 <repository目錄> 納入版本控制:**
	- **C:\> cd <repository目錄>**
	- **C:\repository目錄> git init**
- **所有的Git repository的相關檔案**
- ■在Windows作業系統下,.git目錄屬於隱藏目錄,需要修改預設顯示狀態 **才能看的到此資料夾**

### **git init指令會在<repository目錄>內建立⼀個新的子目錄.git,用來儲存**

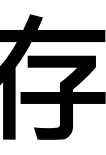

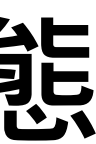

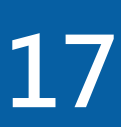

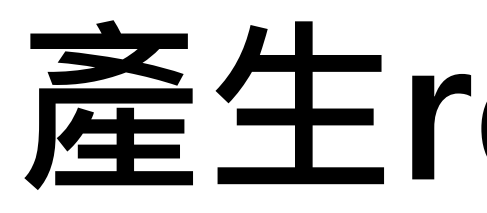

### **使用Visual Studio Code初始化 產生repository**

## 產生repository

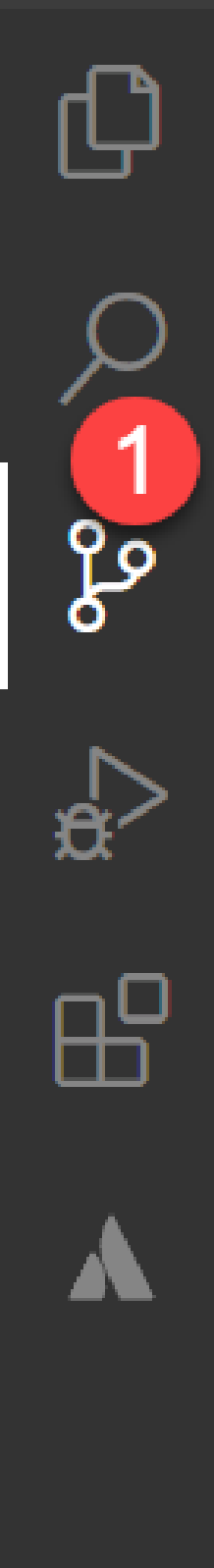

### Edit Selection View Go Run Terminal File

### SOURCE CONTROL

The folder currently open doesn't have a git repository. You can initialize a repository which will enable source control features powered by git. 2

### **Initialize Repository**

To learn more about how to use git and source control in VS Code read our docs.

You can also directly publish this folder to a GitHub repository. Once published, you'll have access to source control features powered by git and GitHub.

**O** Publish to GitHub

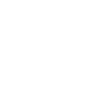

**18**

 $\sqrt{m_{\parallel}}$ 

## **Chapter 2**

### **Git常用指令**

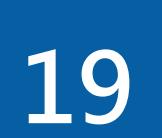

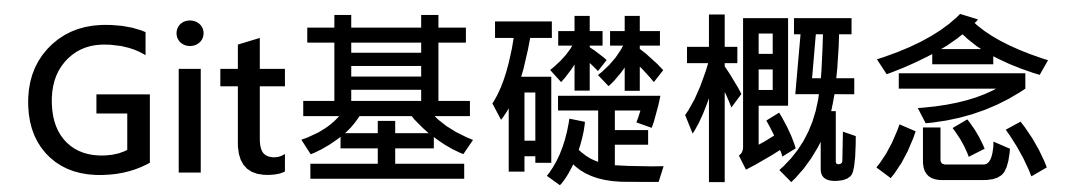

**Tracked狀態的檔案:被Git納入版本控制系統管理下的檔案,已被記錄在Git repository □Untracked狀態的檔案: 沒有被Git納入版本控制系統管理下的檔案, 沒有被記錄在Git** 

- **Working tree的檔案狀態:**
	- **■Working tree目錄的檔案可以是tracked或是untracked,兩種狀態其一**
	-
	- **repository**
	-

**Tracked狀態又分成:committed/unmodified、modified、staged等3種狀態**

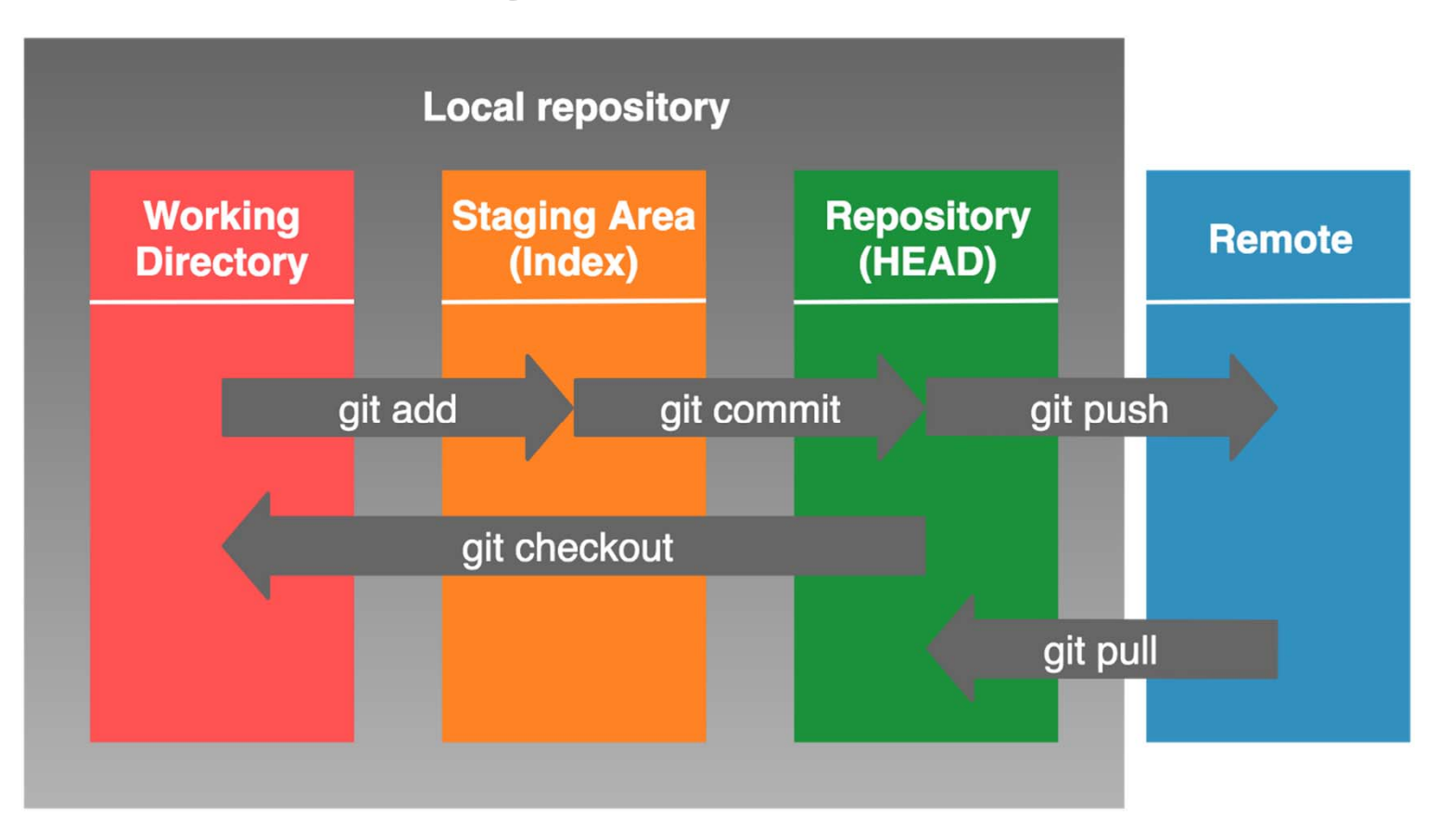

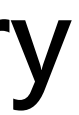

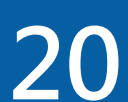

## **Working tree的檔案狀態**

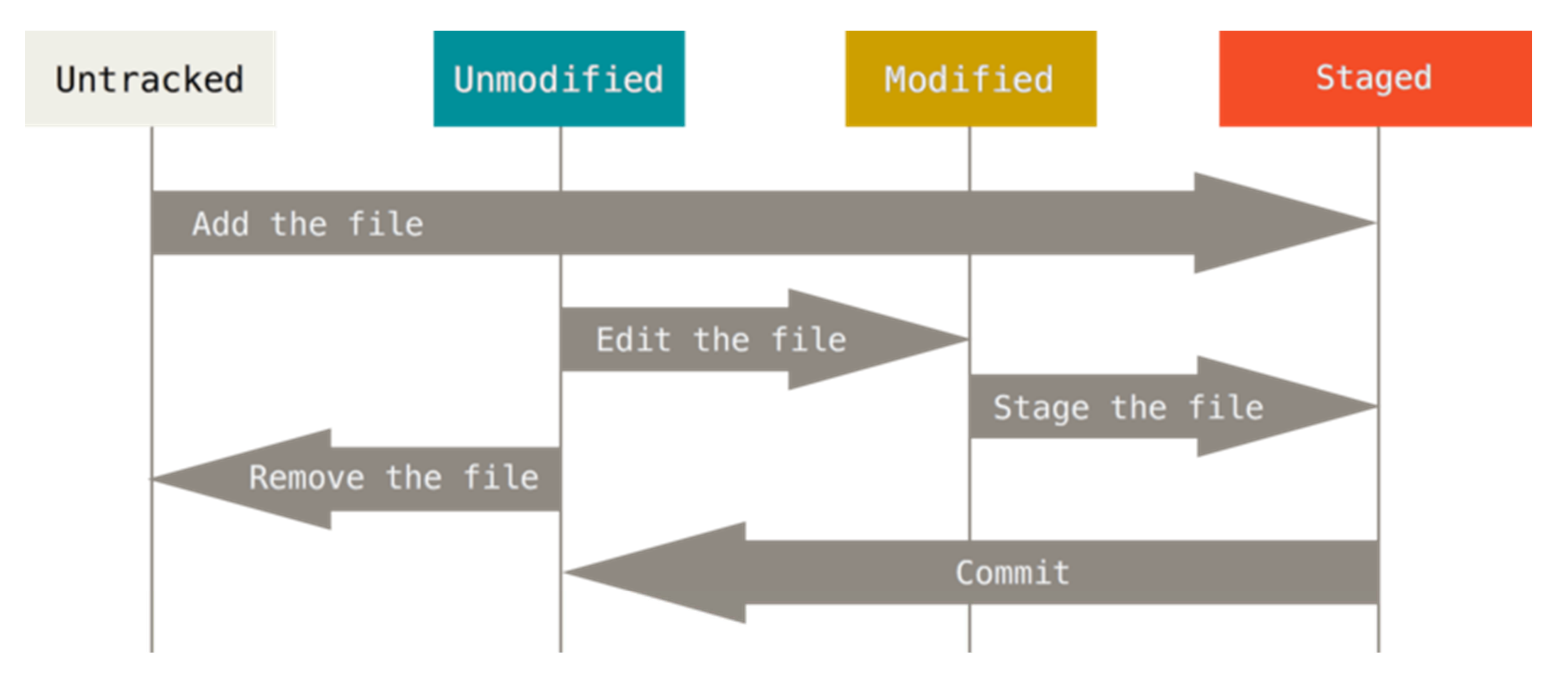

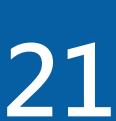

https://git-scm.com/book/zh-tw/v2

## **Working tree的檔案狀態**

- **Committed/unmodified狀態:由前次commit儲存到repository、還沒 有經過再次修改的檔案**
- **Modified狀態:前次commit之後有經過修改,但還沒放入staging area, 還沒執行commit的檔案**
- **Staged狀態:前次commit之後經過修改,並放入staging area,但還沒 執行commit的檔案**
- **Untracked狀態:working tree內不屬於上述3種狀態(committed、 modified、staged)的檔案**

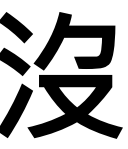

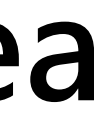

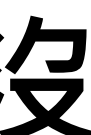

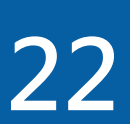

**使用Visual Studio Code改變working tree檔案的狀態 ■檔案所在位置,以及檔案右邊最後位置的字母:代表狀態 STAGED CHANGES:代表已加入staged area CHANGES:代表尚未加入staged area**

■A: added、U: untracked、M: modified、D: deleted, 類似git status功能

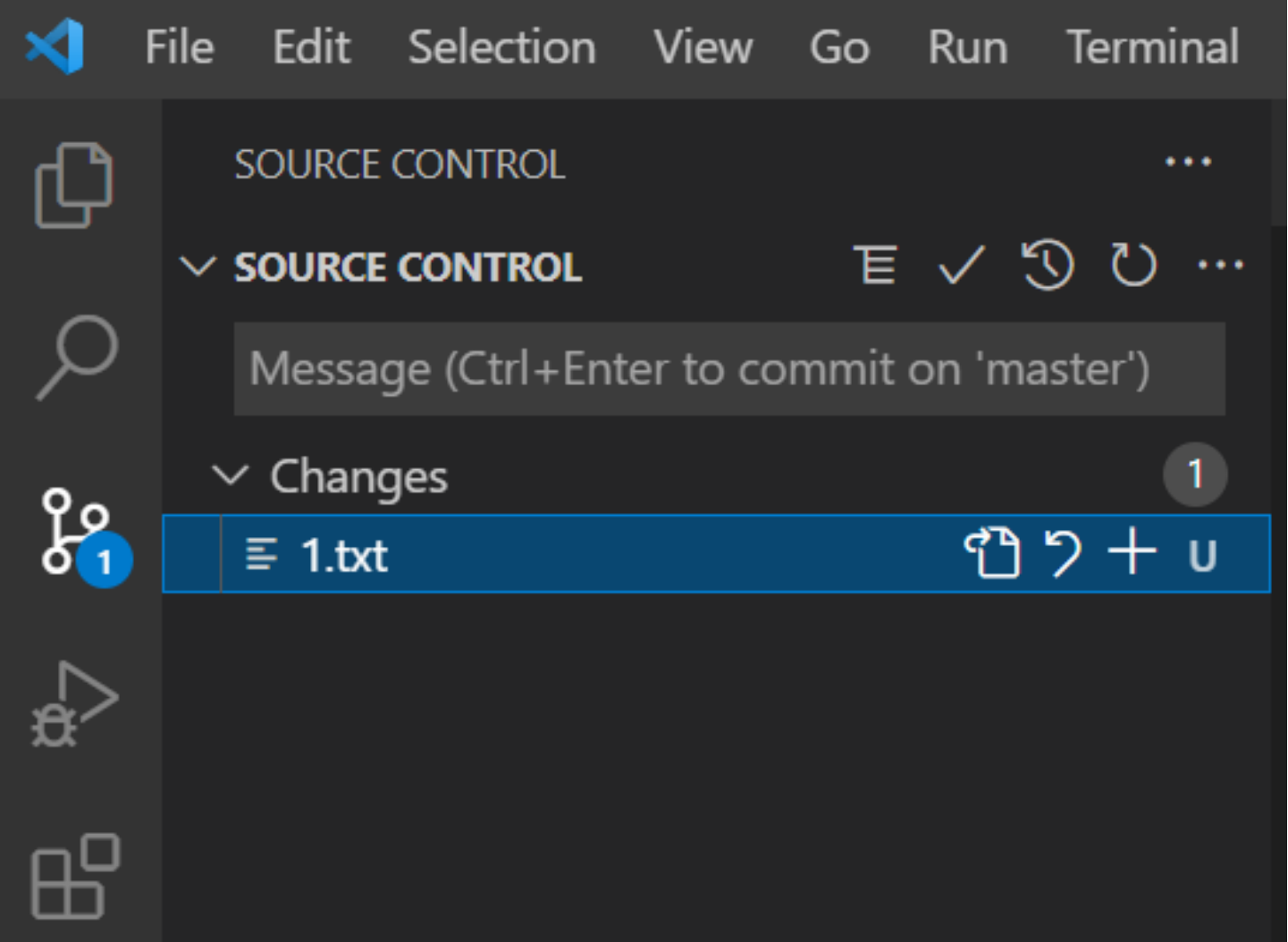

- 
- 
- 

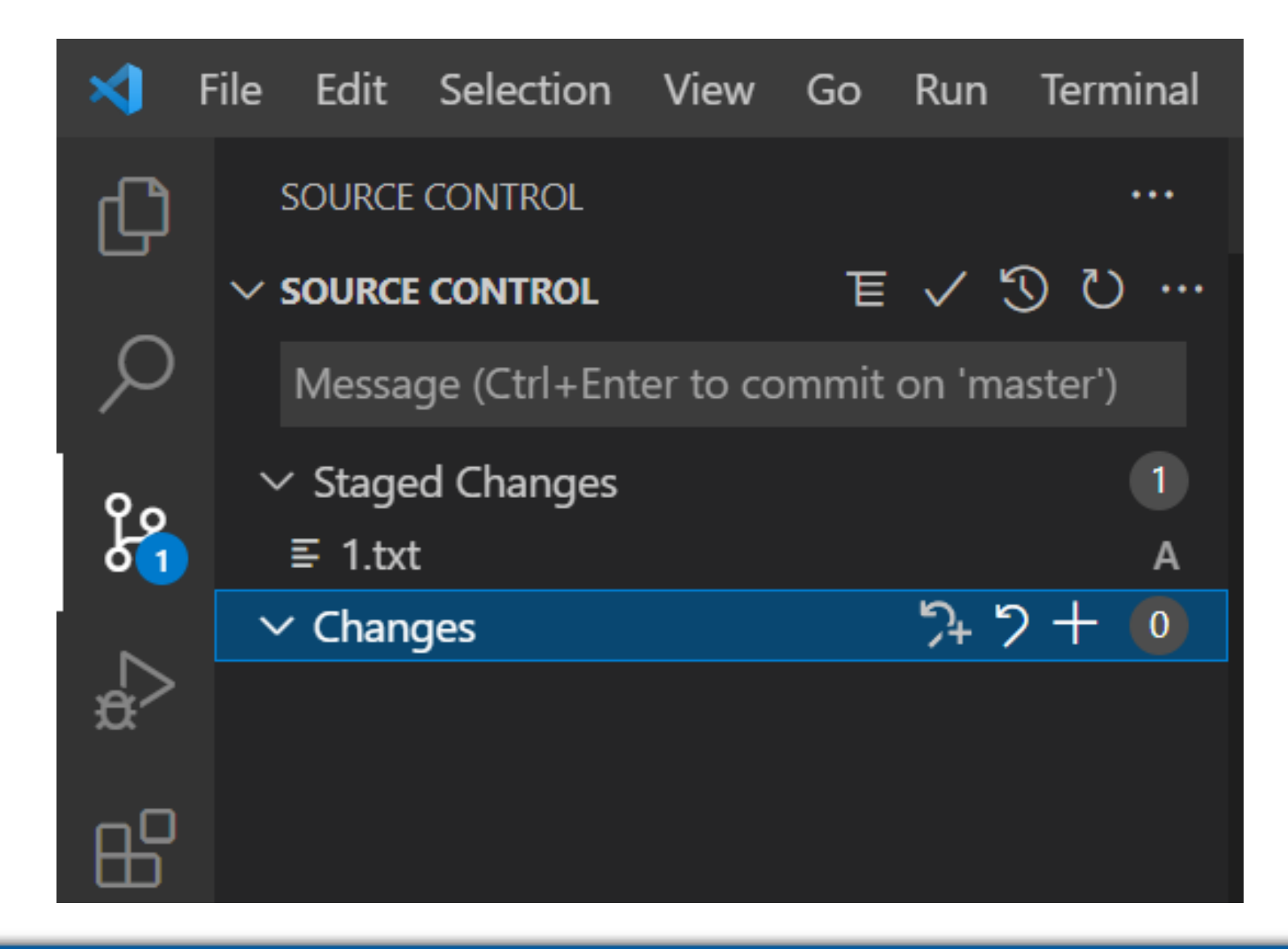

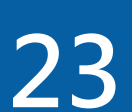

- ■改變working tree檔案的狀態:丟棄尚未commit的更動
- **■注意:丟棄尚未commit的更動屬於危險動作,執行下列指令時,不要隨 便附加其他選項,以免造成嚴重後果**

- **■丟棄stage area的更動: c:\> git reset <檔案名稱> (將staged狀態的檔案移出stage area)**
- **丟棄working tree的更動:c:\> git checkout -- <檔案名稱> (將這個檔案用儲存在repository的最新版覆蓋)**

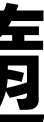

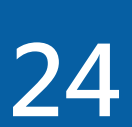

- ■將檔案由staged狀態變成committed狀態: git commit
- **■git commit指令影響stage狀態的檔案, 新增或是修改但是尚未執行git add指令的檔案不會被git commit指令影響**
- **git commit的 --amend 選項:會將前次git commit指令的執行結果從 repository移除,以這次的執行結果取代**
- ■注意,雖然amend的英文意思是修改,但是 --amend 選項的作用是使這 **次的commit紀錄取代舊的commit紀錄**

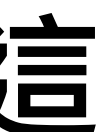

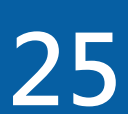

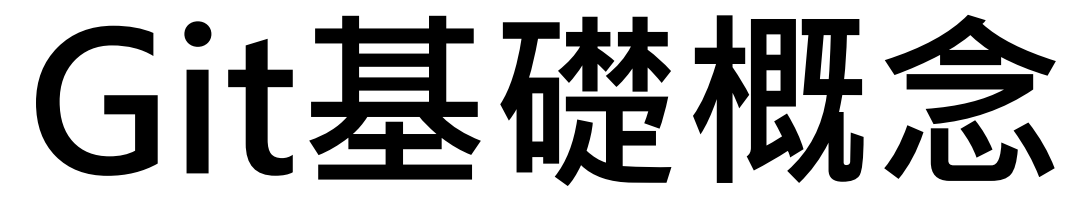

### **commit:將文件修改紀錄儲存到repository**

### **commit是將Git working tree的檔案修改紀錄(放在staging area的檔案**

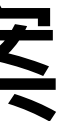

- 修改紀錄)儲存到repository
- **Commit訊息建議使用下列格式:**
	- **第⼀行 :commit時修改內容的摘要**
	- **第二行 :空行**
	- **第三行以後:修改的理由**

**類似修復錯誤、功能新增等不同工作任務的修改,建議盡量分開來 commit,這樣可以⽅便日後從歷史紀錄中找到特定的修改內容**

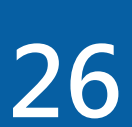

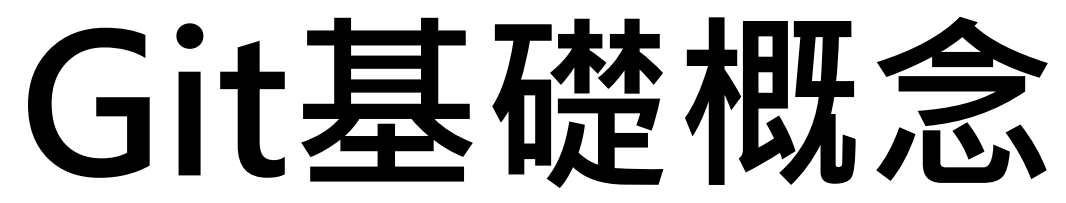

**執行commit之前:Git會要求輸入commit訊息,由於commit訊息是日後**

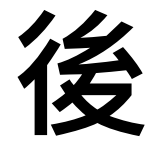

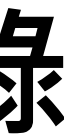

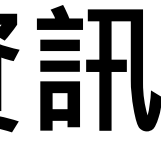

**查看檔案修改紀錄的重要依據,請盡量詳細填寫**

- **執行commit之後:Git比對上次commit的狀態與目前狀態產生差異紀錄,** 利用差異紀錄產生一組識別碼,將識別碼與差異紀錄按照時間序存入 **repository**
- **Git儲存的commit紀錄包含:commit識別碼、commit時間、使用者資訊 (name與email)、commit訊息、差異紀錄**

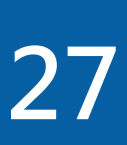

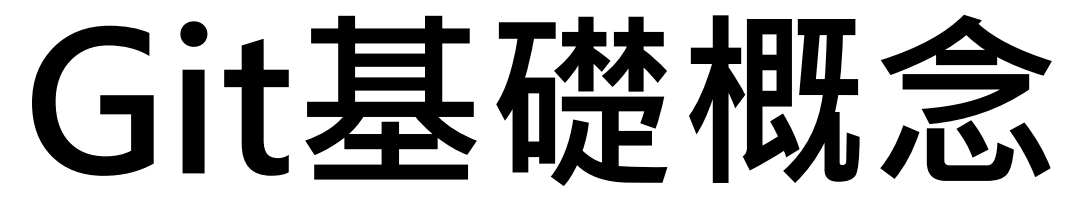

**□**注意:在working tree内做的任何變更並不會在commit時直接儲存到repository,Git

### **基本Git的使用流程**

- **修改working tree的文件檔案**
- **將修改過的檔案加入staging area (加入index)**
- **執行commit將staging area的修改紀錄存入repository**
- **commit只是將staging area的狀態儲存到repository**

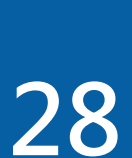

**git status:顯示所有檔案目前的狀態 ■git add: 將檔案untracked變成tracked, 或modified變成staged 語法:git add 目錄名稱或是檔案名稱 哪個部分? 做了那些修改?) 語法:** ■git diff (顯示修改過,但是尚未stage的詳細資料) ■git diff --staged (顯示修改過,並且已經stage的詳細資料)

### **git diff:顯示modified狀態與staged狀態的詳細檔案資料 (顯示哪個檔案?**

- 
- 

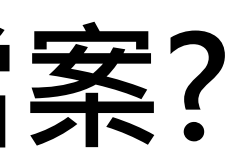

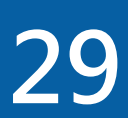

- **■git commit: 將檔案由stage狀態變成committed狀態**
- **git commit指令影響stage狀態的檔案,新增或修改但尚未執行git add指 令的檔案不會被git commit指令影響**
- **■git commit的 --amend 選項, 會將前次git commit指令的執行結果從 repository移除,以這次的執行結果取代**
- **注意:雖然amend的英文意思是修改,但是 --amend 選項的作用是使這 次的commit紀錄取代舊的commit紀錄**

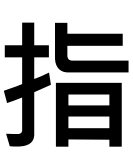

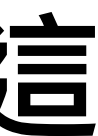

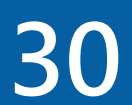

# **執行以下指令時,不要隨便附加其他選項以免造成嚴重後果**

■git reset 檔案名稱: 丟棄stage area的更動 **(將staged的檔案移出stage area) ■git checkout -- 檔案名稱:丟棄working tree的更動 (將這個檔案用儲存在repository的最新版覆蓋)**

**■丟棄尚未commit的更動: 注意! 丟棄尚未commit的更動屬於危險動作,** 

- 
- 

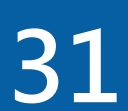

## **用Visual Studio Code丟棄尚未commit的更動**

## **檔案所在位置CHANGES右邊的 符號:丟棄所有檔案的修改** ■檔案右邊的 2 符號: 丟棄1個檔案的修改 **git checkout -- 檔案名稱:同樣功能**

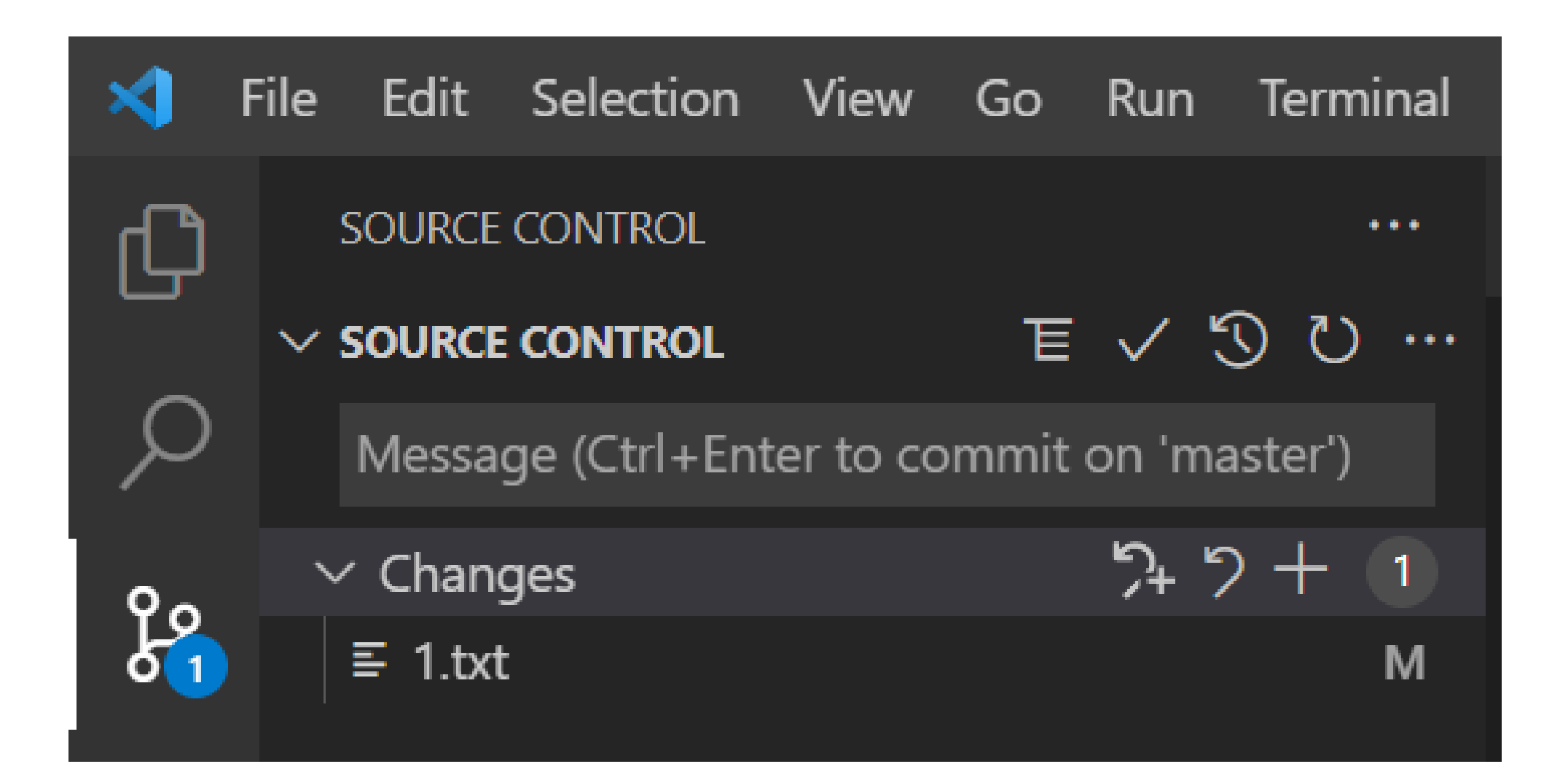

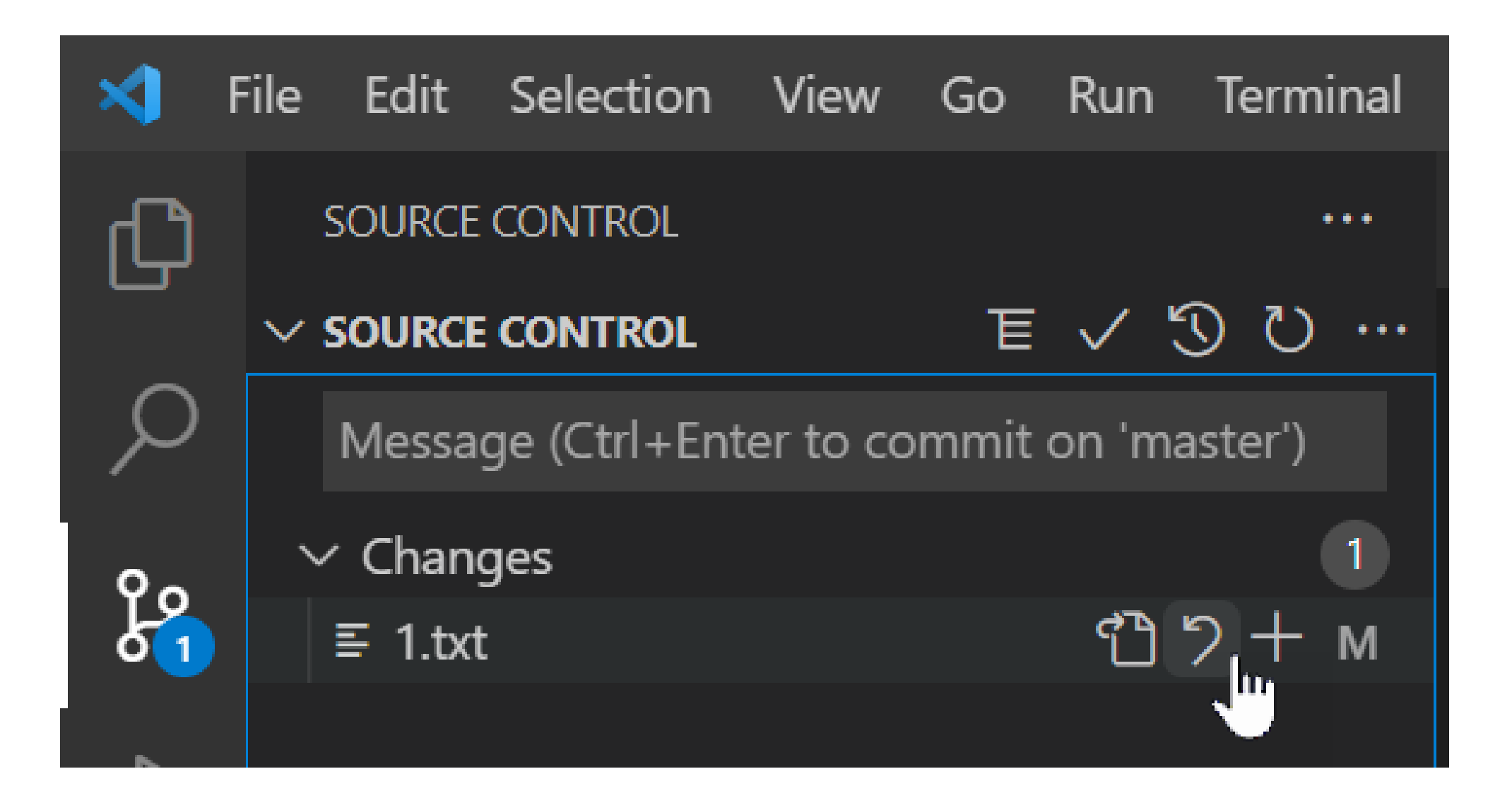

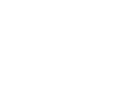

**32**

## **Lab**

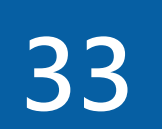

## **Git ignore file**

**Git ignore file:不讓Git版本管理的檔案** ■檔案名稱是 .ignore,紀錄不想交給Git管理的檔案,避免在後續的 **commit過程中意外被存入repository .ignore的檔案應包含: 由其他檔案產生出來的資料,如:log檔,編譯後的執行檔 會隨著環境不同而變的設定檔,如:開發工具的設定參數 包含密碼的檔案,如:資料庫密碼** ■Github提供十多個不同程式語言的.ignore範例檔,在Github新建 **repository時可以選擇**

- 
- 

- 
- 

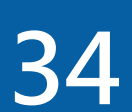

## **Git ignore file**

# **迴作用到整個repository**

# **file 只作用於檔案所在的子目錄**

- ■1個repository可以只使用1個 <repository目錄>/.ignore 檔案,運用遞
- ■在更為複雜的情況下,每個子目錄都可以擁有 .ignore 檔,這些 ignore

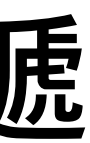

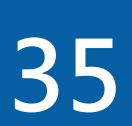
# **Git ignore file**

# **Git ignore file語法規則: 空白行或是以 # 開頭的內容,會被Git忽略 接受標準glob語法,並且遞迴作用到所有子目錄 使用開頭 / 符號避免遞迴發生 使用結尾 / 符號表示目錄 在pattern語法之前使用 ! 符號表示否定**

**Glob — Unix style pathname pattern expansion (UNIX風格路徑名模式擴展)**

**Glob語法詳細參考:https://en.wikipedia.org/wiki/Glob\_(programming)**

- 
- 

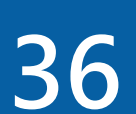

# **Git ignore file**

#### **Glog語法簡介:**

- **\* 符號:對應 0~多個字元**
- **[abc]:對應 a、b 或 <sup>c</sup> 的任何字元**
- **? 符號:對應0或1個字元**
- **[0-9]:對應 0~9 的任何字元**
- **dir1/\*\*/dir2:對應以dir1開頭,以dir2結尾的任何目錄,如:dir1/xxx/dir2、 dir1/xxx/kkk/dir2、 dir1/dir2**

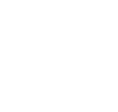

**37**

### Lab

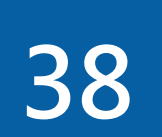

### **檢查Git commit的歷史紀錄**

- **git log:檢查git commit的歷史紀錄**
- **依照時間的順序,列出repository內所有commit的相關資料**
- **包含:SHA-1 checksum、使用者姓名email、commit時間、commit訊 息**
- **git log -數字:限制顯示commit的數量** ■git log -2: 只顯示最後兩次commit的相關資料 **git log的 --pretty 選項:改變預設commit相關資料的格式,內建四個選 項:oneline、short、full、fuller、format**
	- **git log --pretty=oneline、short、full、fuller (四選⼀)**
	- **git log --pretty=format:"自訂格式"**

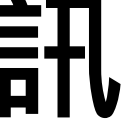

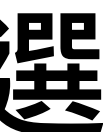

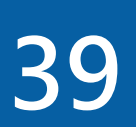

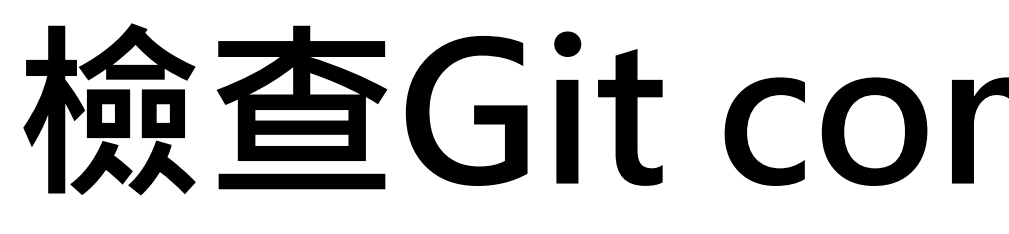

#### ■git log --pretty=format:"自訂格式"

#### **檢查Git commit的歷史紀錄**

#### **自訂格式常用語法**

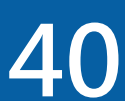

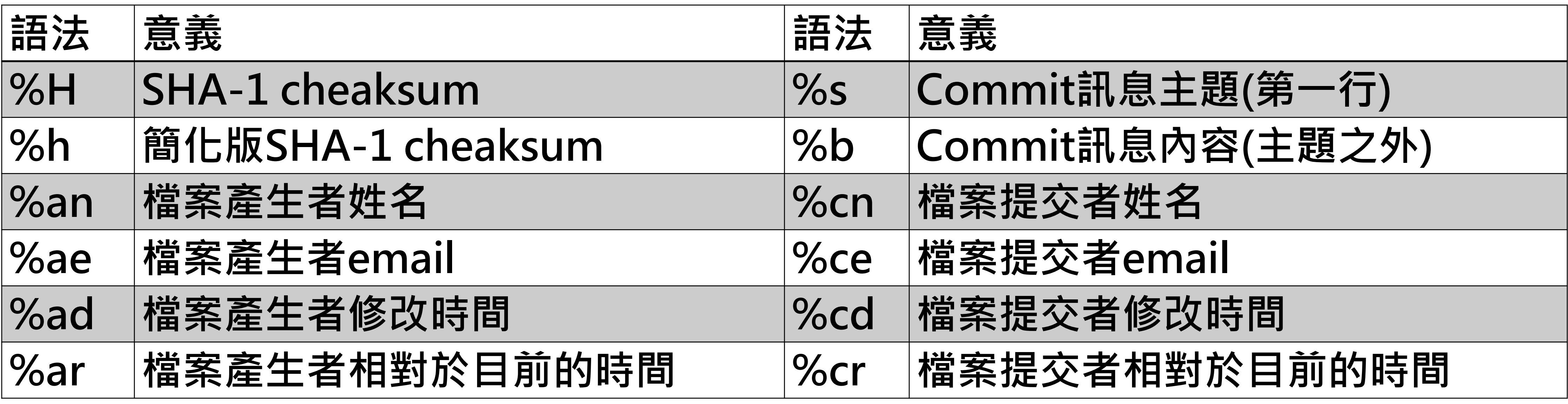

#### **檢查Git commit的歷史紀錄**

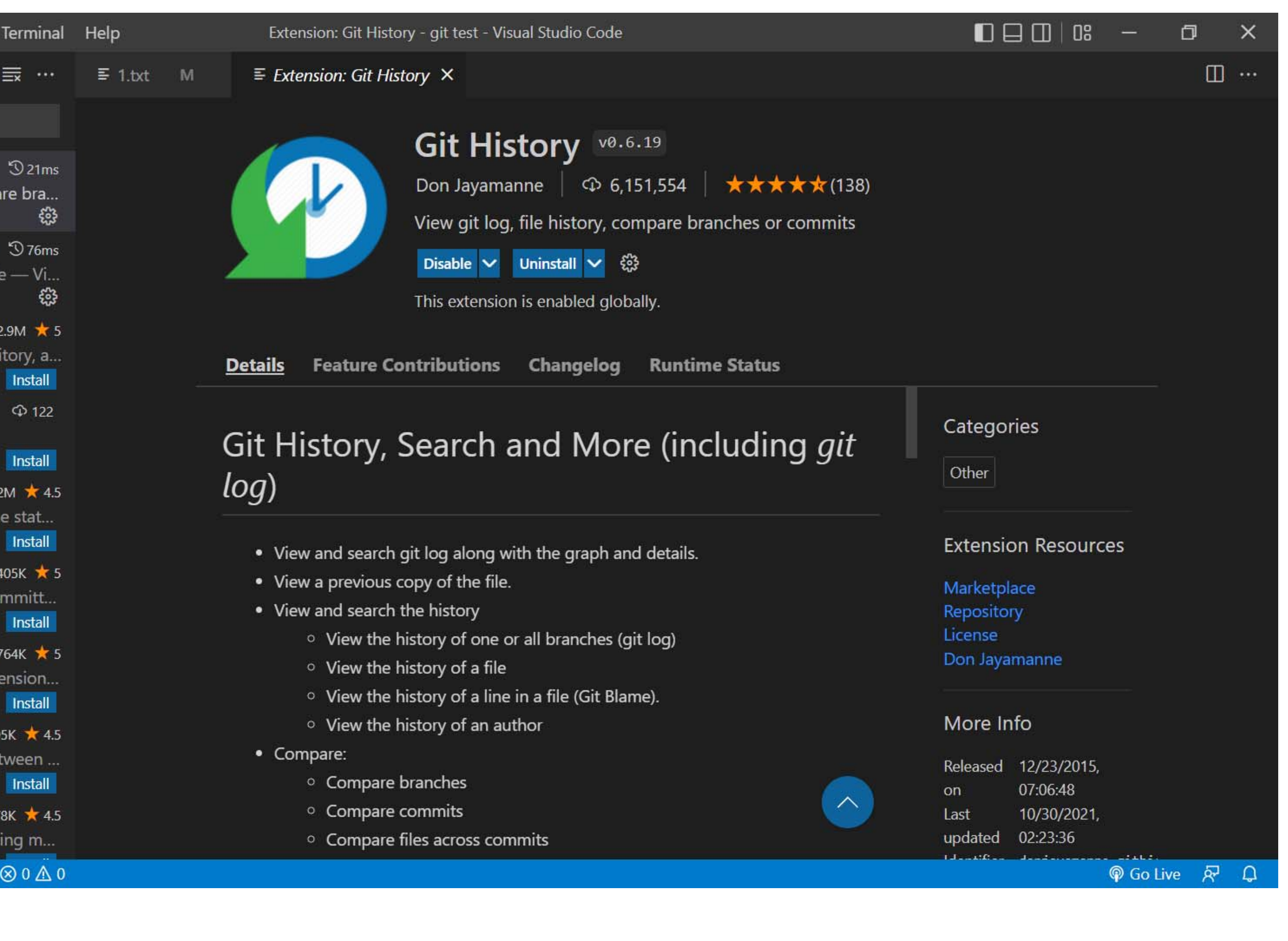

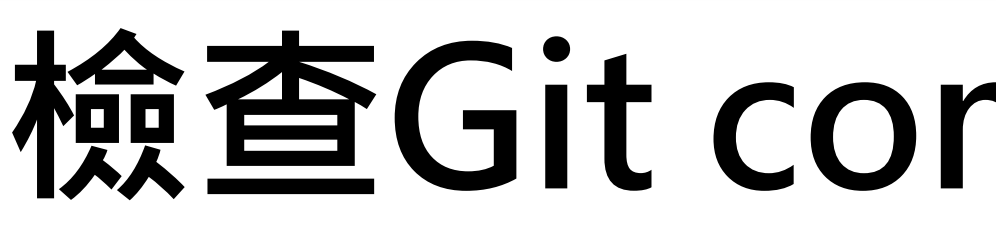

**Visual Studio Code沒有內建Git commit歷史紀錄 的檢視功能,但是 可以安裝其他 extension達成**

#### **可以使用Git History (git log)**

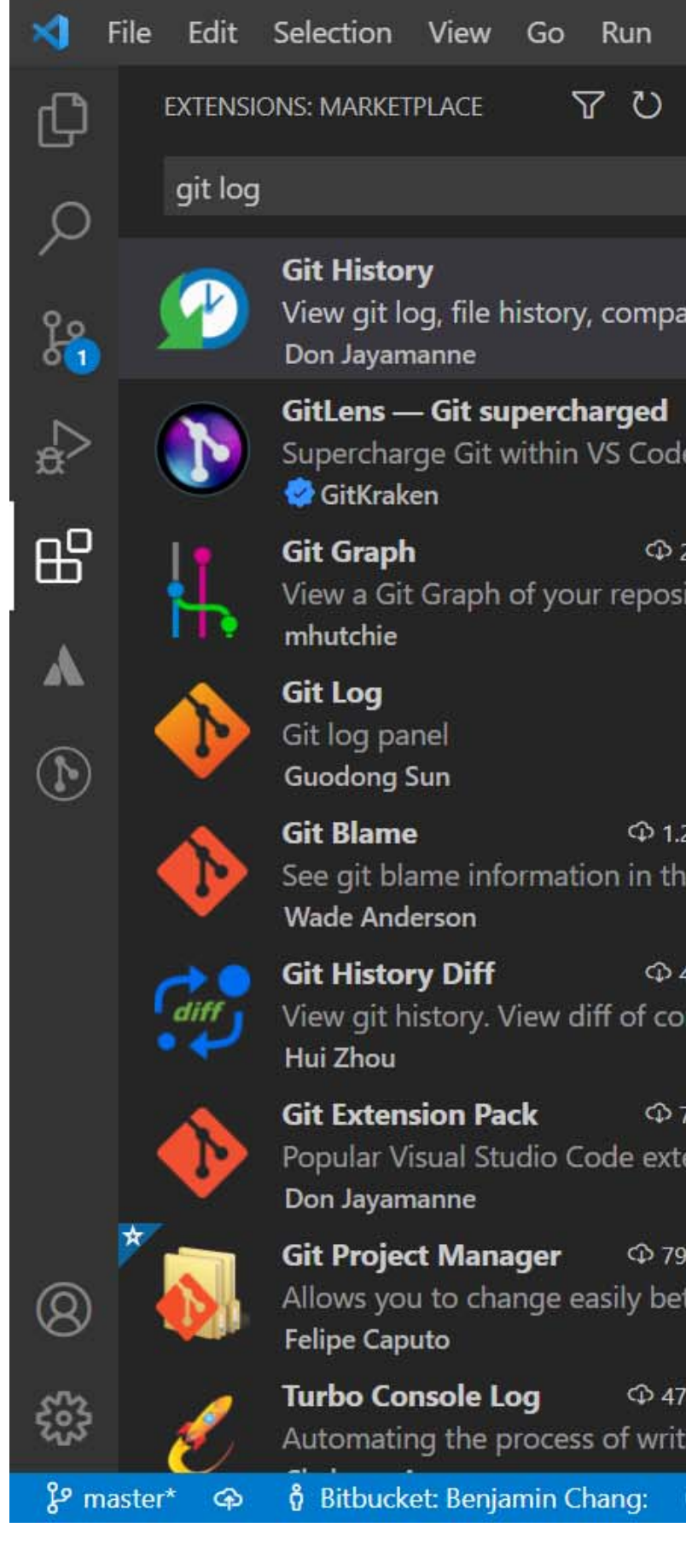

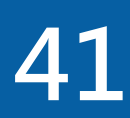

#### **檢查Git commit的歷史紀錄**

#### **■Git history extension使用方式:**

- **在working tree的目錄或檔案上**
- **按下滑鼠右鍵**
- **選擇「Git: View File History」**

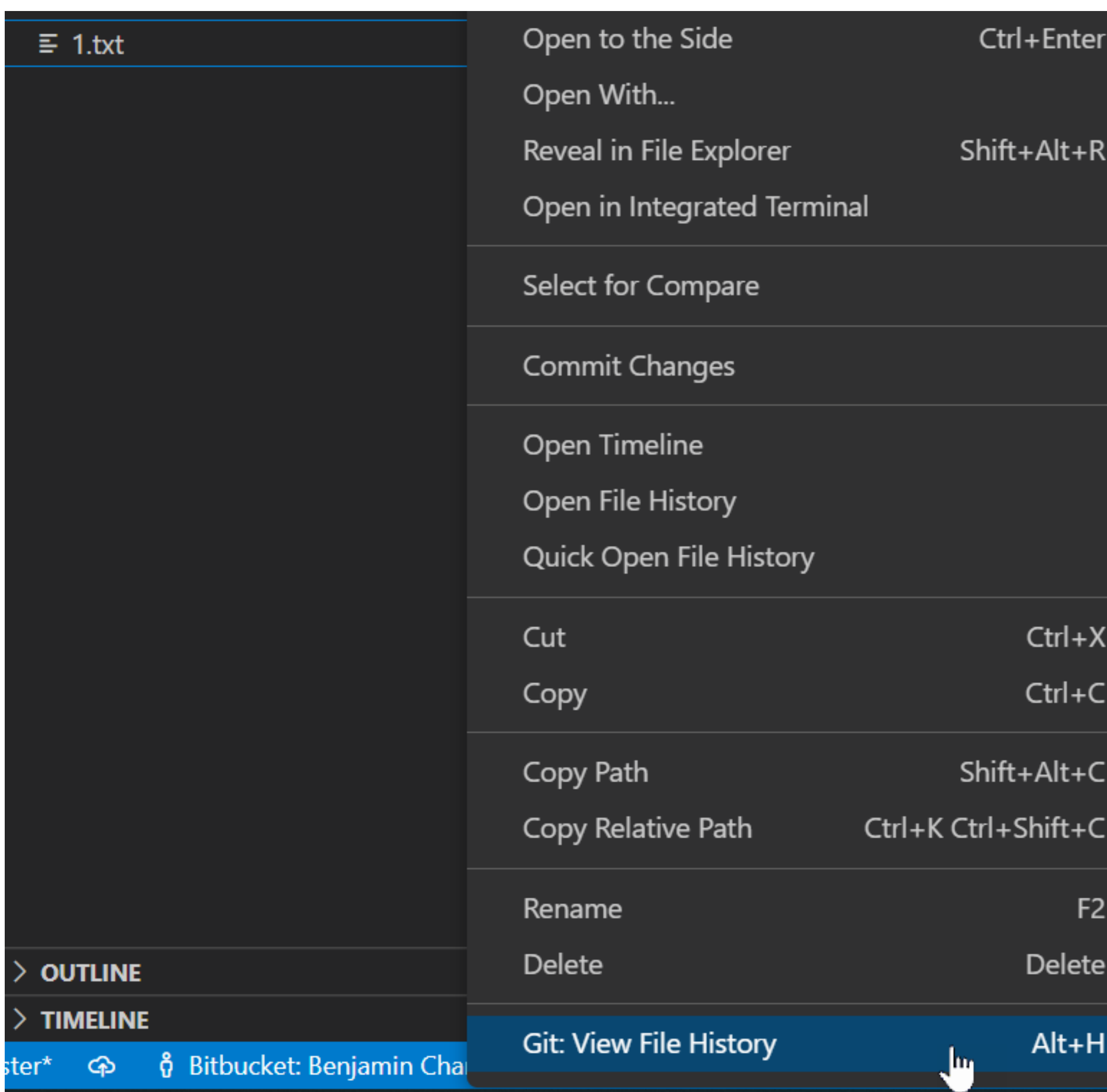

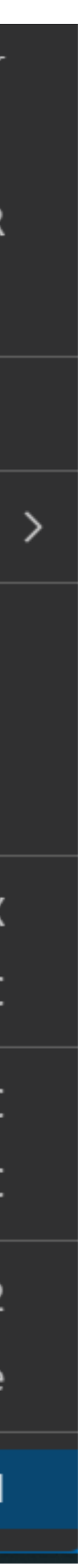

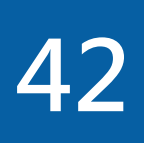

# **Chapter 3**

#### **Git remote repository**

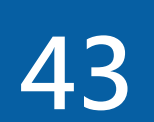

### **Git remote repository基礎概念**

- **Git repository分為local與remote repository**
- ■Remote repository主要目的是讓程式開發團隊的成員分享各自的local **repository資料而建立**
- **雖然git remote repository也可放在畚箕電腦,但是通常選擇放在遠端伺 服器上,伺服器可以是自行建置的或是選擇市面上的git repository託管服 務**
- **Git repository託管服務包括:Bitbucket, Github… 等 我們示範的是將remote repository放在Github上**

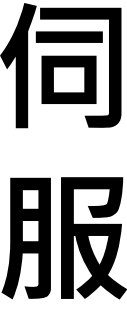

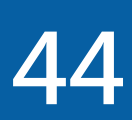

# **在Github建立Git remote repository**

- ■登入Github,畫面右上方 +號下拉選單,選擇「New **repository」**
- **■輸入自訂義的repository名稱,create repository**
- ■Github提供HTTPS、SSH兩種方式讓client git從本機 連線到遠端github repository。我們使用HTTPS方式

**URL格式: https://github.com/<Github帳號>/<repository名稱>.git**

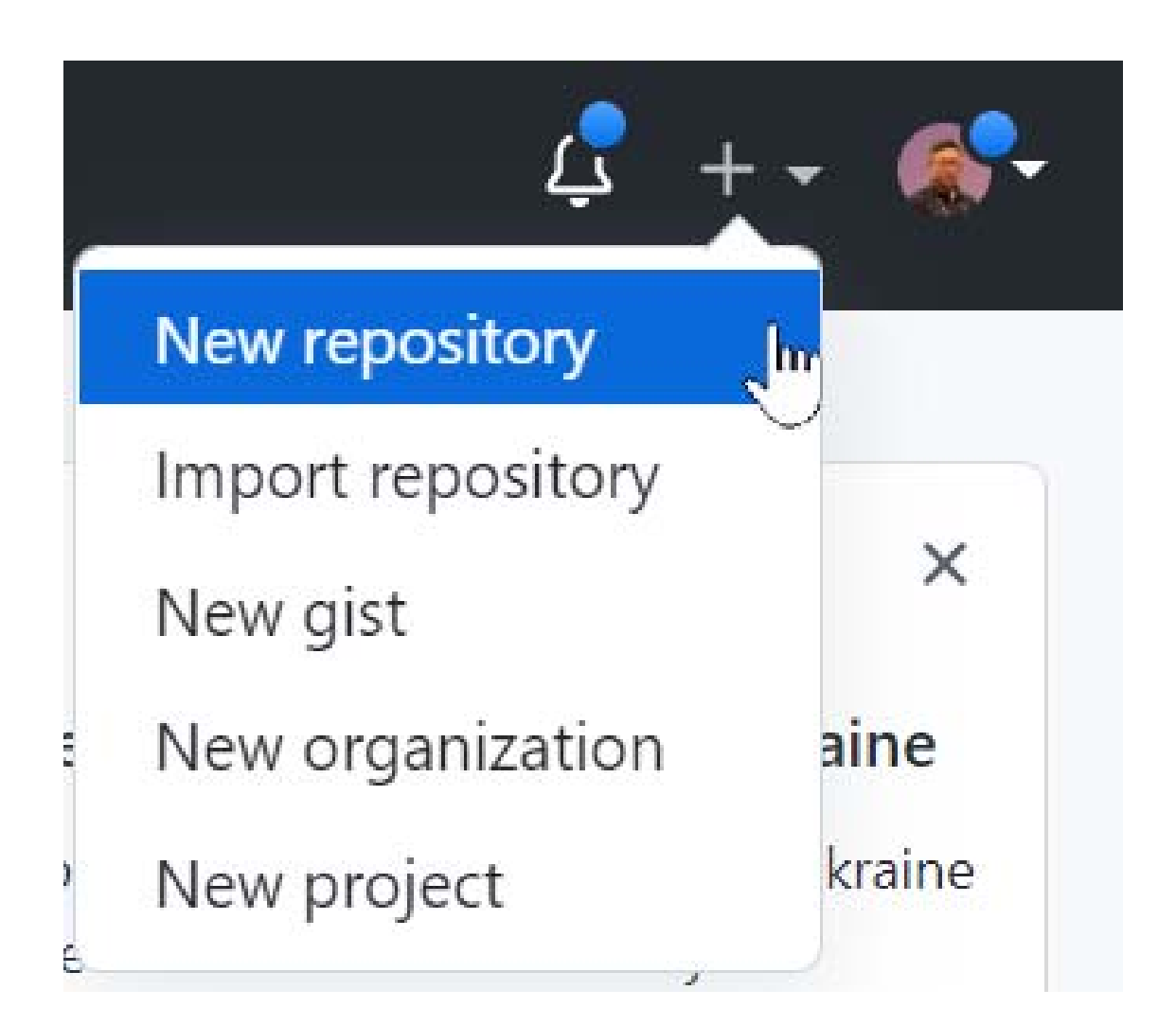

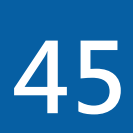

# 在Github建立Git remote repository

#### Create a new repository

A repository contains all project files, including the revision history. Already have a project repository elsewhere? Import a repository.

#### **Repository template**

Start your repository with a template repository's contents.

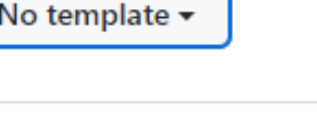

Owner<sup>\*</sup> **a** benctw <del>▼</del> Repository name \*

Great repository names are short and memorable. Need inspiration? How about fuzzy-pancake?

**Description** (optional)

 $\bigcirc$   $\bigcirc$  Public

Anyone on the internet can see this repository. You choose who can commit.

 $\bigcirc$   $\bigcirc$  Private

You choose who can see and commit to this repository.

#### Initialize this repository with:

Skip this step if you're importing an existing repository.

Add a README file

This is where you can write a long description for your project. Learn more.

#### Add .gitignore

Choose which files not to track from a list of templates. Learn more.

.gitignore template: None ▼

#### Choose a license

A license tells others what they can and can't do with your code. Learn more.

License: None  $\blacktriangledown$ 

(i) You are creating a public repository in your personal account.

Create repository

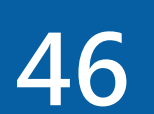

# Github的說明指引

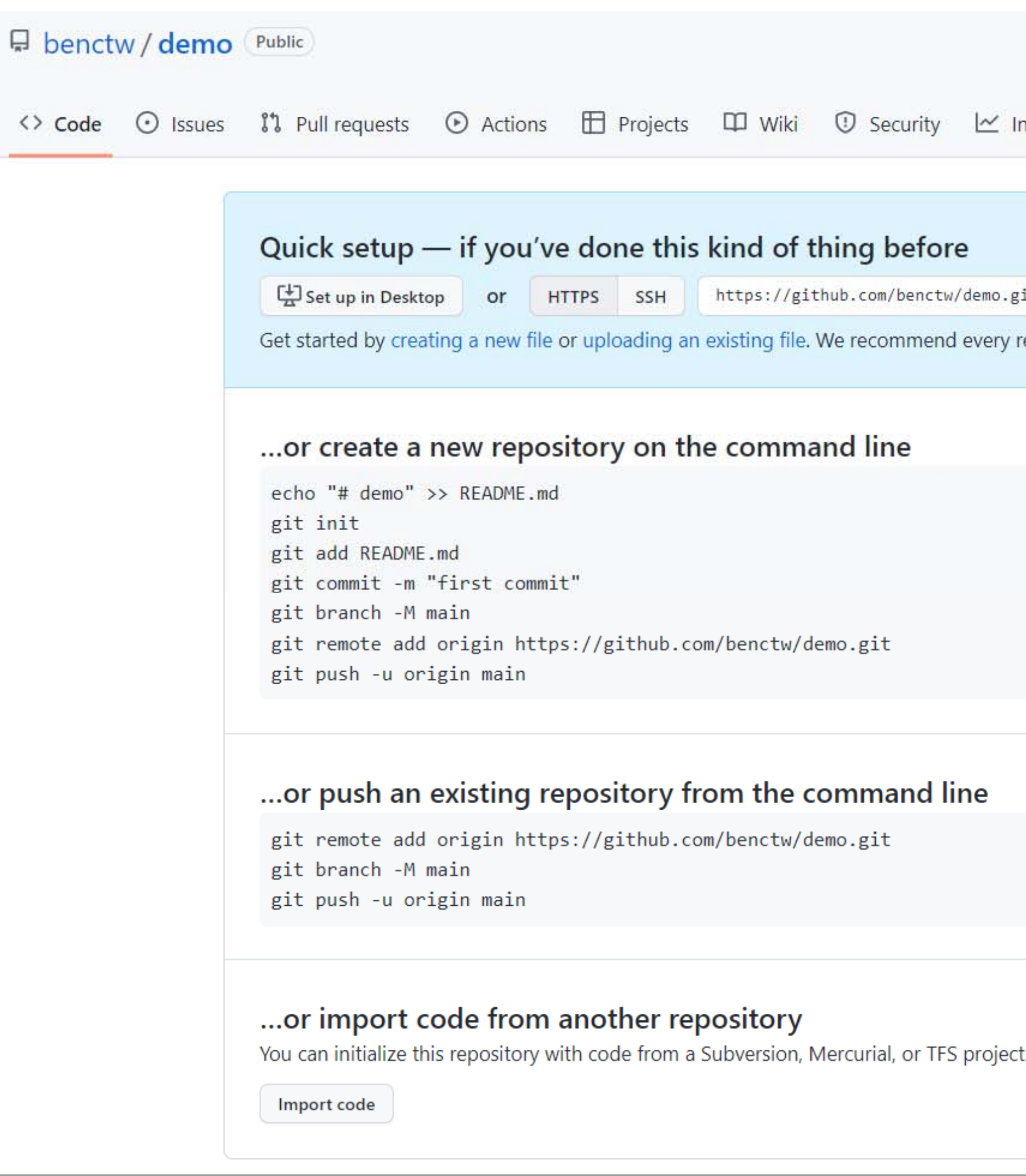

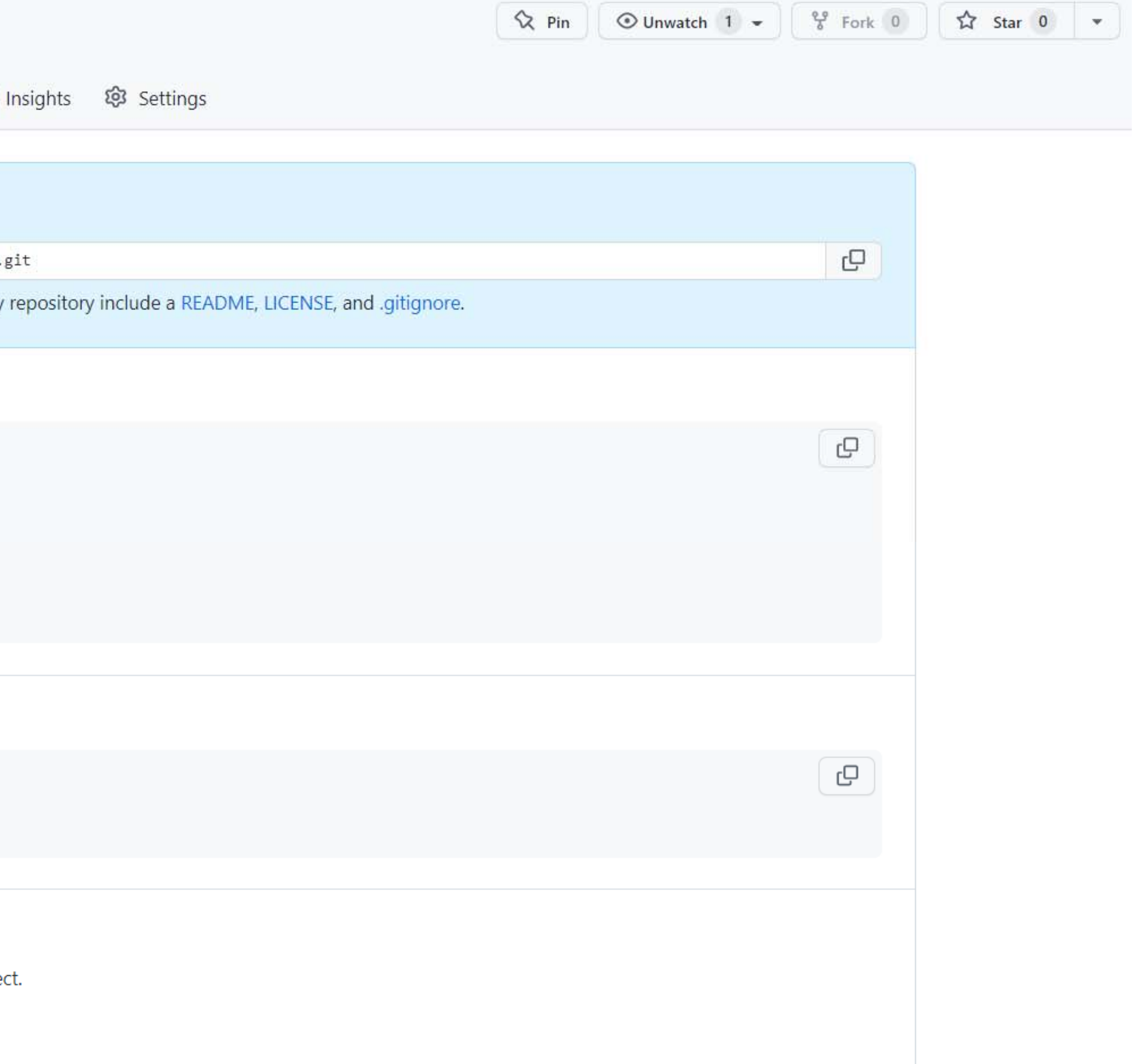

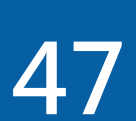

# Git remote repository基本指令

- ■git remote add: 在Git環境中加入remote repository 語法: git remote add remote名稱 remote-url
- ■git remote -v: 顯示目前設定的所有remote repository
- ■git remote show 名稱: 顯示目前設定的某個remote repository
- ■git remote rename: 變更remote repository名稱 語法: git remote rename 舊名稱 新名稱
- ■git remote remove : 刪除某個remote repository設定 語法:git remote remove 名稱

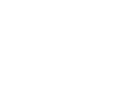

48

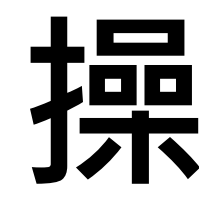

#### ■ git remote add demo-remote https://github.com/.../....git **Igit remote Igit remote -v**

C:\Users\Benjamin\Downloads\git test>git remote demo-remote

C:\Users\Benjamin\Downloads\git test>git remote -v https://github.com/benctw/demo.git (fetch) demo-remote https://github.com/benctw/demo.git (push) demo-remote

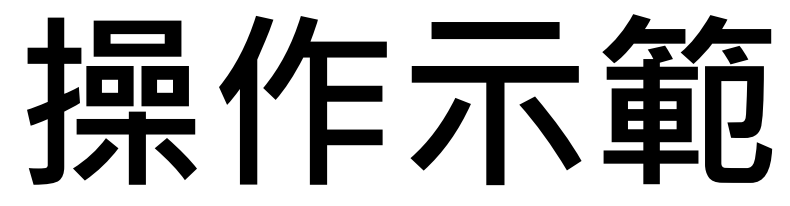

#### C:\Users\Benjamin\Downloads\git test>git remote add demo-remote https://github.com/benctw/demo.git

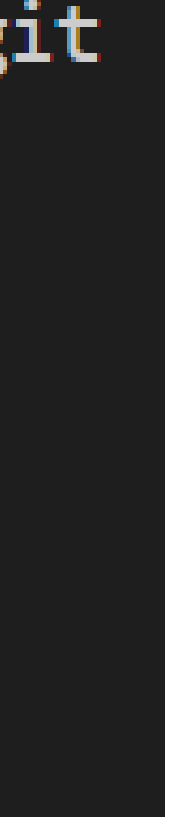

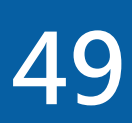

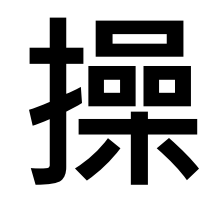

#### ■git remote remove demo-remote **India** remote -v

#### C:\Users\Benjamin\Downloads\git test>git remote remove demo-remote

C:\Users\Benjamin\Downloads\git test>git remote -v

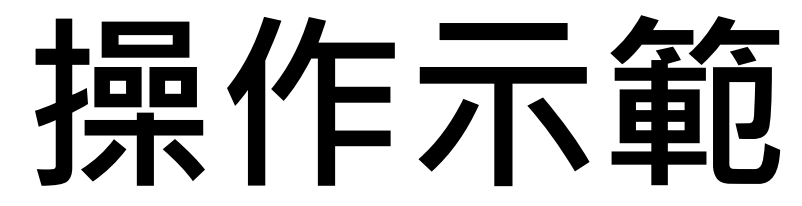

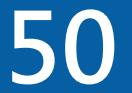

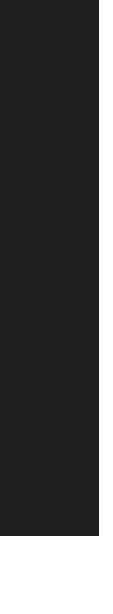

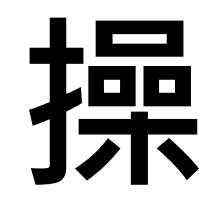

### ■git remote add orogon https://github.com/benctw/demo.git **Egit remote rename orogon origin Egit remote**

C:\Users\Benjamin\Downloads\git test>git remote add orogon https://github.com/benctw/demo.git

C:\Users\Benjamin\Downloads\git test>git remote orogon

C:\Users\Benjamin\Downloads\git test>git remote rename orogon origin

C:\Users\Benjamin\Downloads\git test>git remote origin

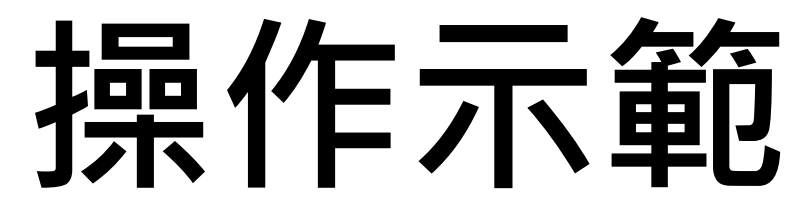

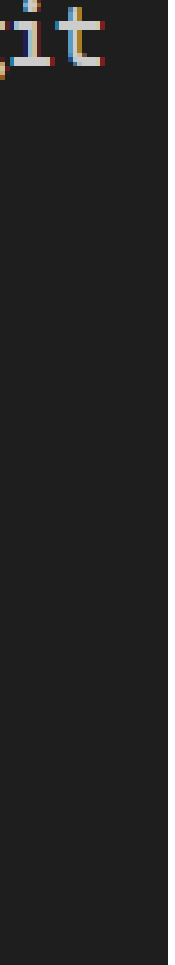

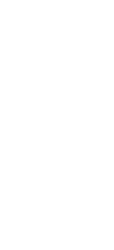

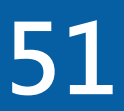

# **Git remote repository in Visual Studio Code**

**Visual Studio Code 沒有提供Git remote repository基本指令功** 能,新增、查詢、修改、 **刪除remote都要依賴 command line指令**

**可以使用快速鍵 Ctrl+j,快速在Visual Studio Code內呼叫 Command line**

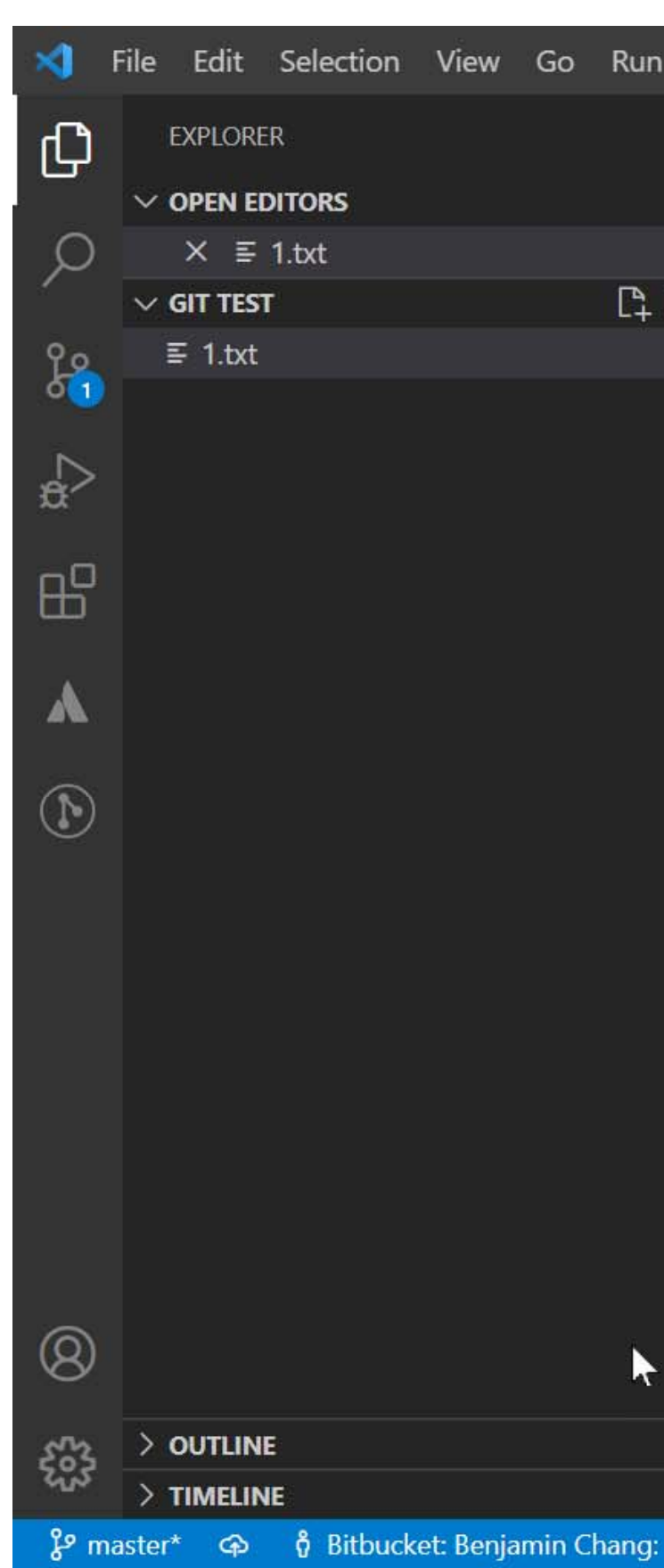

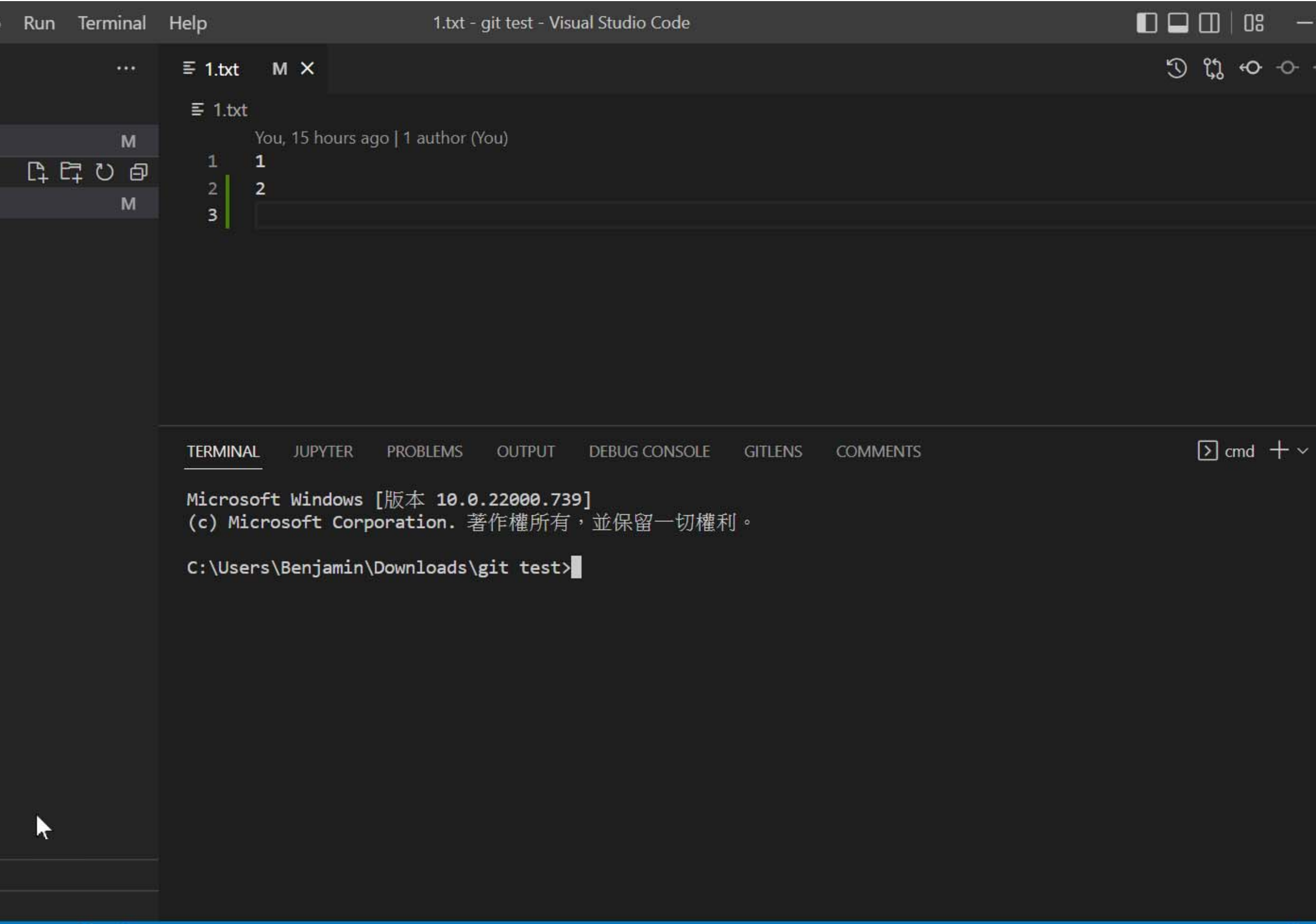

 $\otimes$  0  $\triangle$  0

Ln 3, Col 1 Spaces: 4 UTF-8 CRLF Plain Text © Go Live

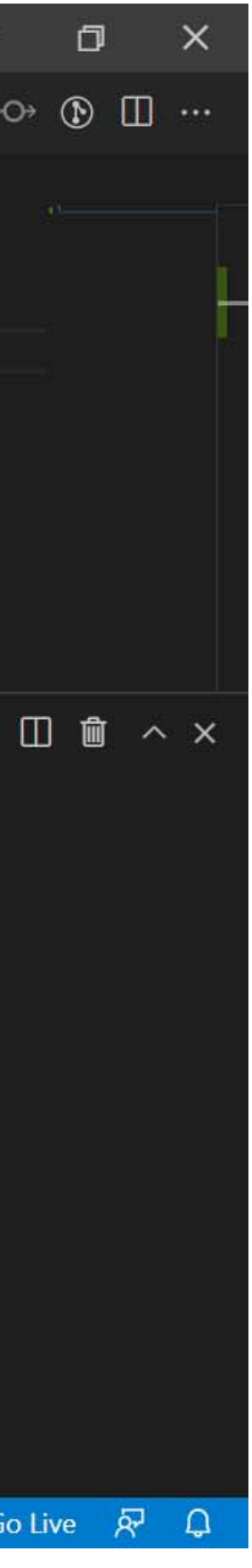

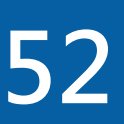

# **關於Remote Repository的名稱**

- **雖然remote名稱只是 https://github.com 網址的邏輯名稱(如電話簿的 名稱),可以隨意指定,但是 origin 是最常見的 remote 名稱,他是git**
- **■git clone指令的功能是運用remote repository紀錄產生, 並且初始化** local repository, 執行過程中順便產生remote設定, 所使用的remote名

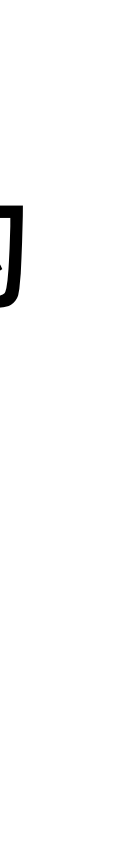

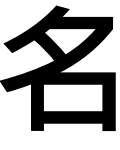

**clone指令的附帶產物,沒有特殊能力**

**稱是origin,這造成了到處都看到origin名稱**

**所以我們在這裡使用origin作為remote repository的名稱**

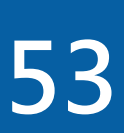

# Git remote repository in Visual Studio Code

#### ■git remote add origin https://github.com/benctw/demo.git **Out remote -v**

C:\Users\Benjamin\Downloads\git test>git remote add origin https://github.com/benctw/demo.git

C:\Users\Benjamin\Downloads\git test>git remote -v origin https://github.com/benctw/demo.git (fetch) origin https://github.com/benctw/demo.git (push)

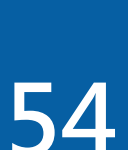

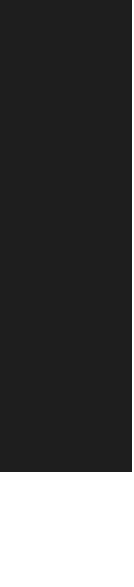

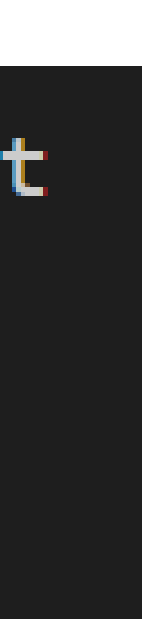

### **下載、上傳 Git remote repository 資料**

**■git push: 將local repository資料上傳到remote repository 語法:git push remote名稱 local-branch名稱**

**git pull:將remote repository資料下載到local repository 語法:git pull remote名稱 local-branch名稱**

**請先執行git commit**

- 
- 

■注意:雖然沒有硬性規定,但是習慣上,執行git push、git pull指令之前,

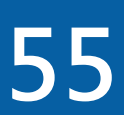

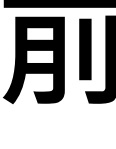

# **在 VS Code下載、上傳 Git remote repository 資料**

- **Visual Studio Code中,下載、上傳到 Git remote repository的功能依賴 Source Control的 … 功能**
- **上傳:Push選項或是Push to…選項**
- **下載:Pull選項或是Pull from…選項**

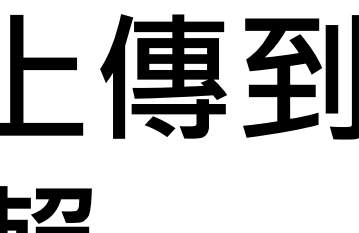

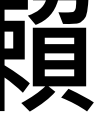

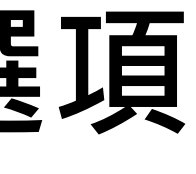

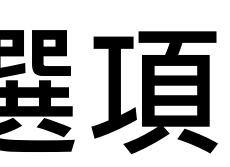

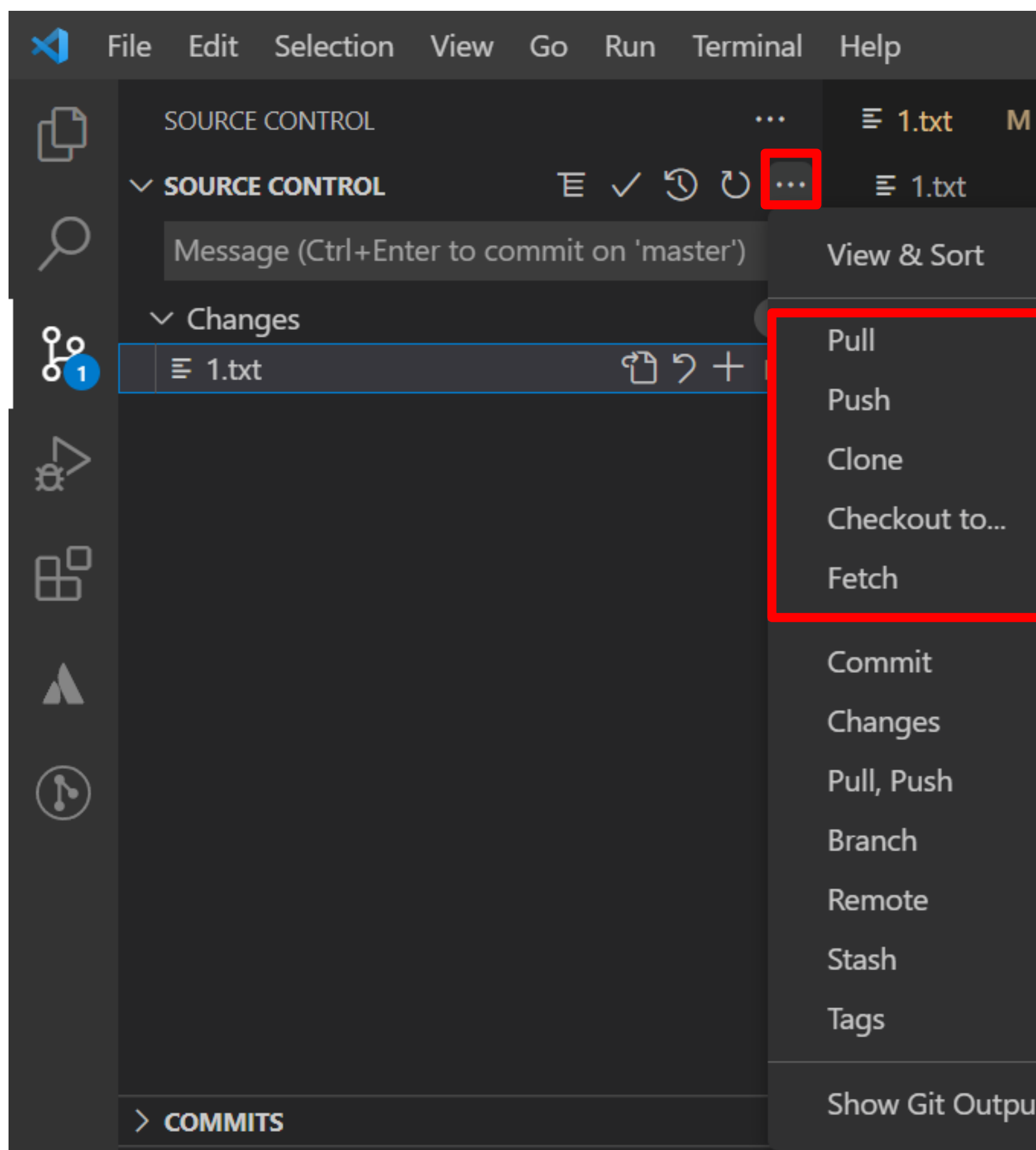

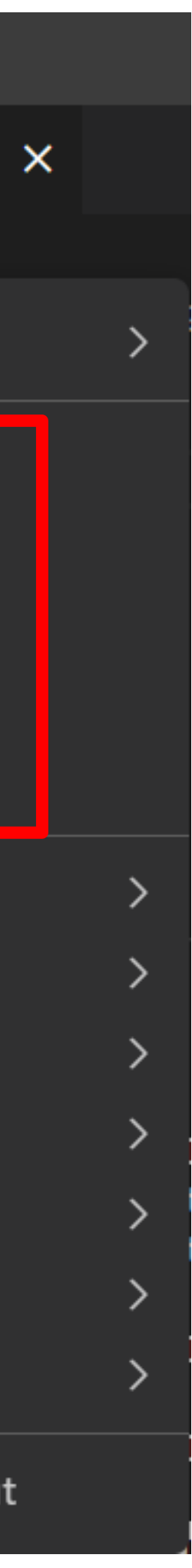

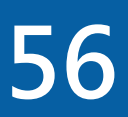

# **Git Credential Manager for Windows**

**線都要輸入帳號密碼,Git不會幫忙儲存登入資訊**

- ■Git Credential Manager for Windows會負責儲存登入資訊, 並且每次 **上傳資料時會自動提供登入資訊,免除每次輸入的麻煩**
- **■Git Credential Manager for Windows不需安裝﹐不須啟用﹐只要確定 Git環境設定有 credential.helper=manager-core 即可**

■使用HTTPS連線上傳資料到remote repository時,Git預設行為是每次連

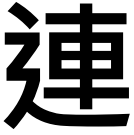

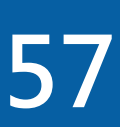

# **Git Credential Manager for Windows**

□git config --list

```
C:\Users\Benjamin>git config --list
diff.astextplain.textconv=astextplain
filter.lfs.clean=git-lfs clean -- %f
filter.lfs.smudge=git-lfs smudge -- %f
filter.lfs.process=git-lfs filter-process
filter.lfs.required=true
http.sslbackend=openssl
http.sslcainfo=C:/Program Files/Git/mingw64/ssl/certs/ca-bundle.crt
core.autocrlf=true
core.fscache=true
core.symlinks=false
credential.helper=manager-core
pull.rebase=false
credential.https://dev.azure.com.usehttppath=true
user.name=Benjamin
user.email=benctw@gmail.com
difftool.sourcetree.cmd='' "$LOCAL" "$REMOTE"
mergetool.sourcetree.cmd=''
mergetool.sourcetree.trustexitcode=true
filter.lfs.clean=git-lfs clean -- %f
filter.lfs.smudge=git-lfs smudge -- %f
filter.lfs.process=git-lfs filter-process
filter.lfs.required=true
```
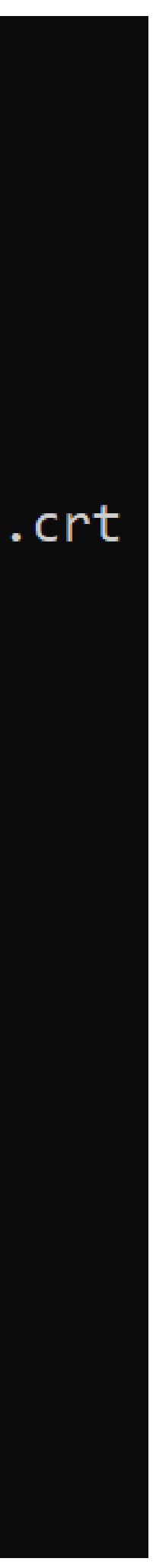

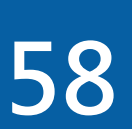

# **Git Credential Manager for Windows**

**作業系統內建的Windows Credential Store儲存區**

**若要移除帳號密碼資訊需透過Windows認證管理員:**

- **Git Credential Manager for Windows將帳號密碼資訊儲存在Windows**
	-
- **■工作列的搜尋方塊中輸入「認證管理員」,然後選取[認證管理員控制台]**
- ■選取「Windows認證」,尋找「git:https://github.com」,並「移除」
- **下次在Visual Studio Code操作Github就會跳出Github帳號認證視窗**

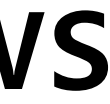

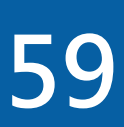

### **刪除既有的Git Credential**

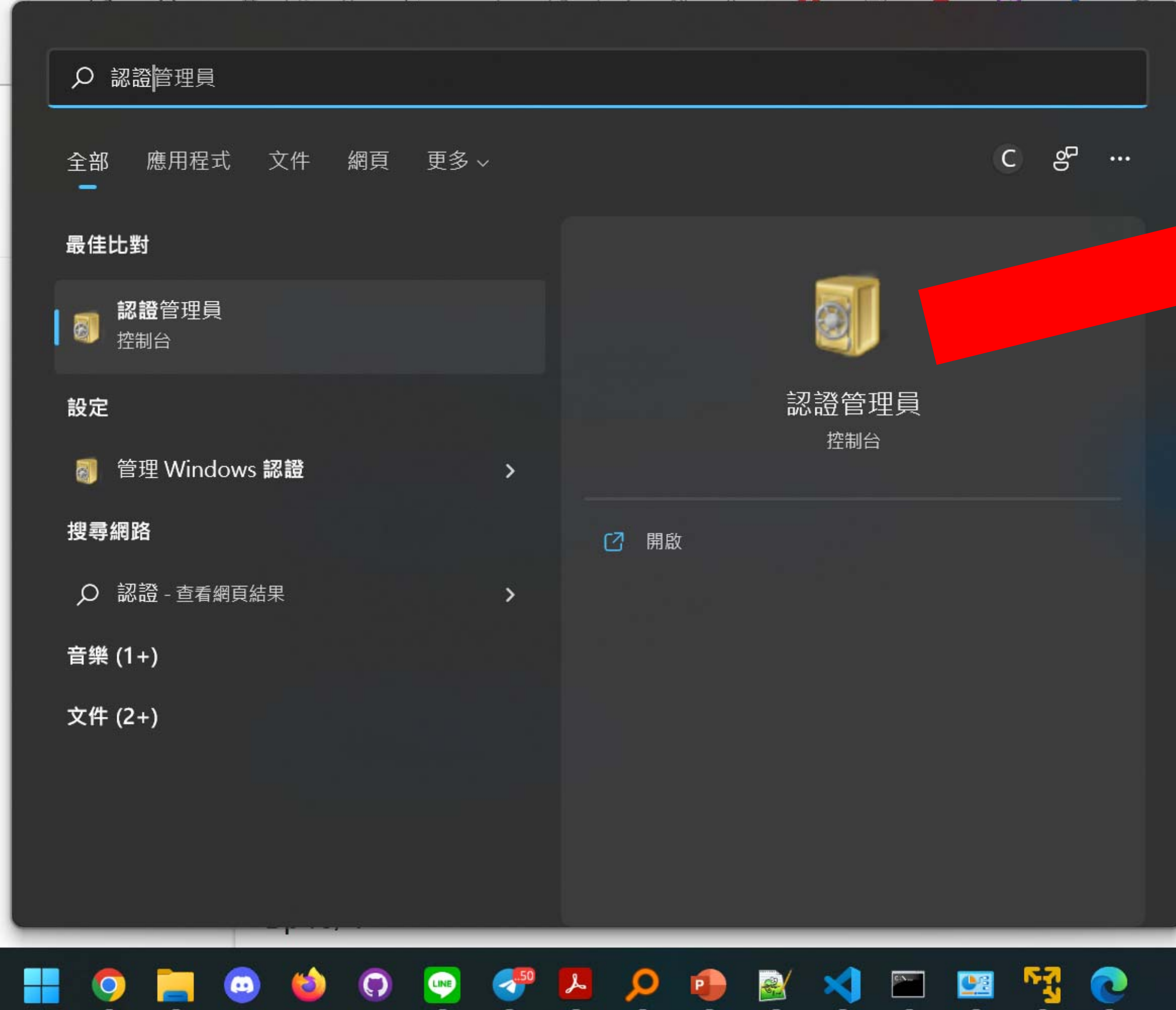

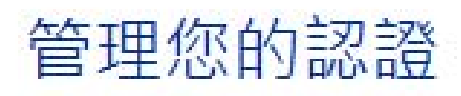

檢視與刪除網站、連線的應用程式及網路的已儲存登入資訊。

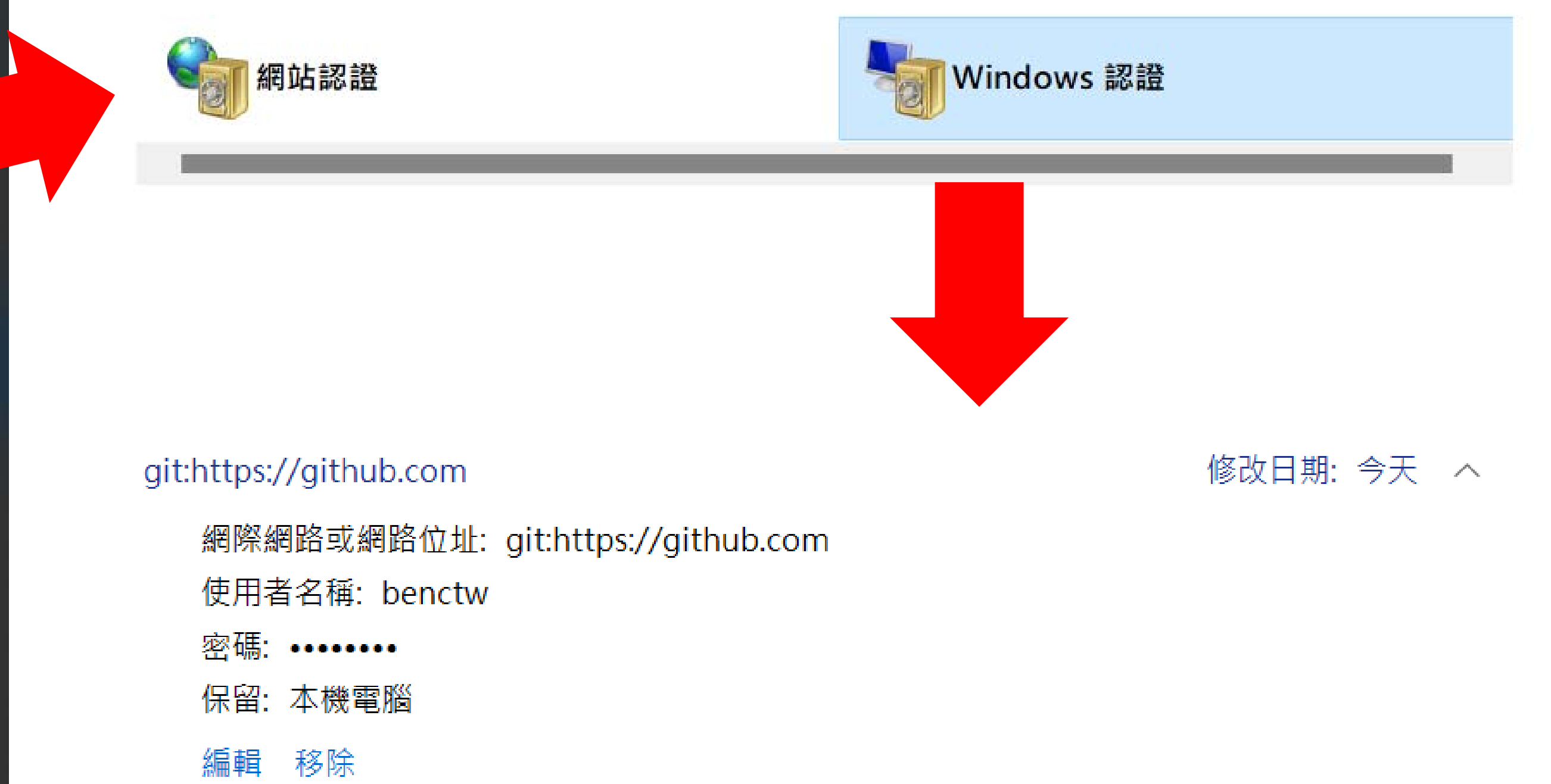

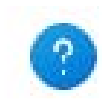

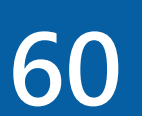

#### **Lab**

#### **上傳Git remote repository: 確認目前位置是master branch、remote已經是設定 將master branch資料上傳到origin remote 檢查上傳成果**

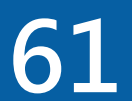

# **在 VS Code 上傳 Git remote repository 資料**

# **將 master branch 資料上傳到 origin remote git push remote名稱 local-branch名稱**

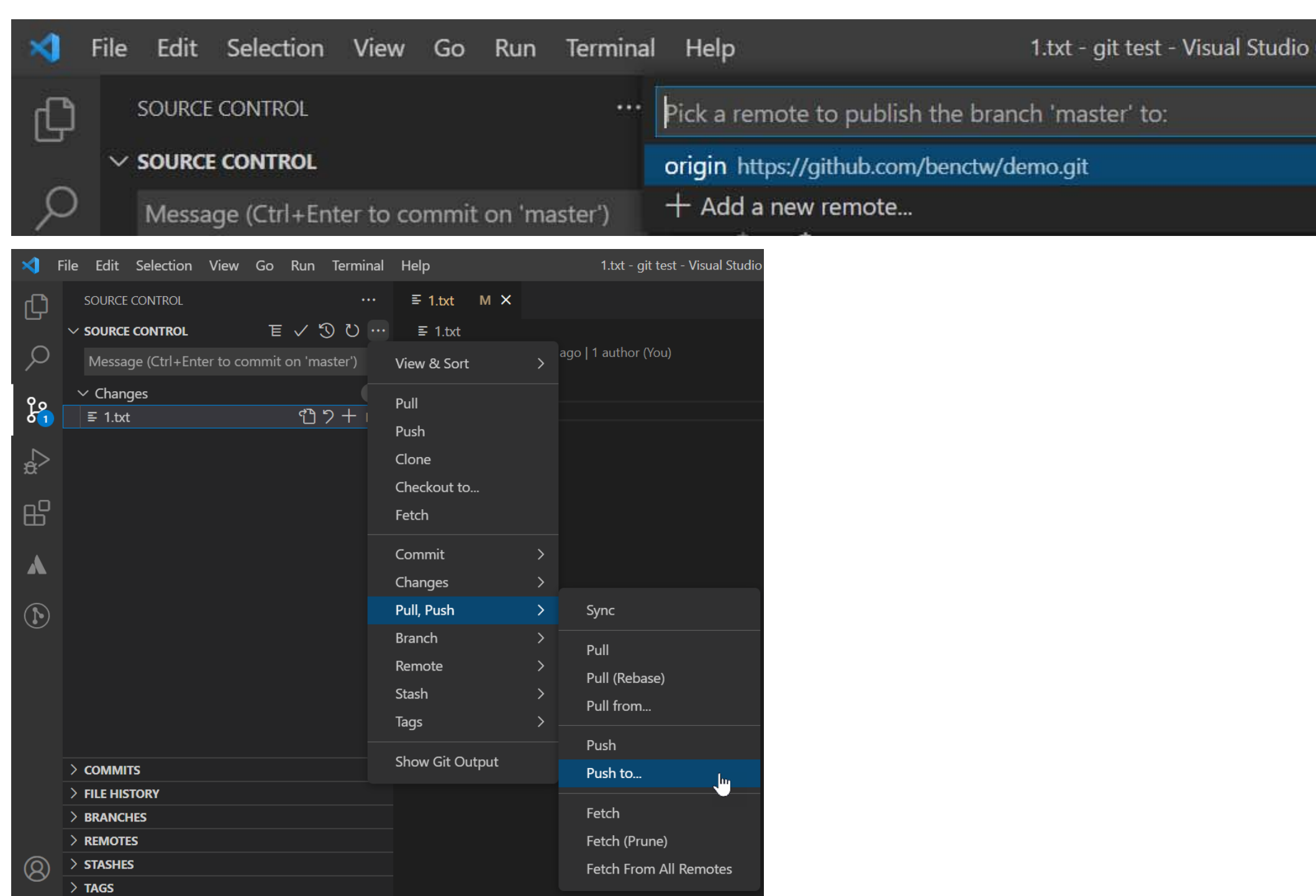

#### **Github登入由Git Credential Manager for Windows提供**

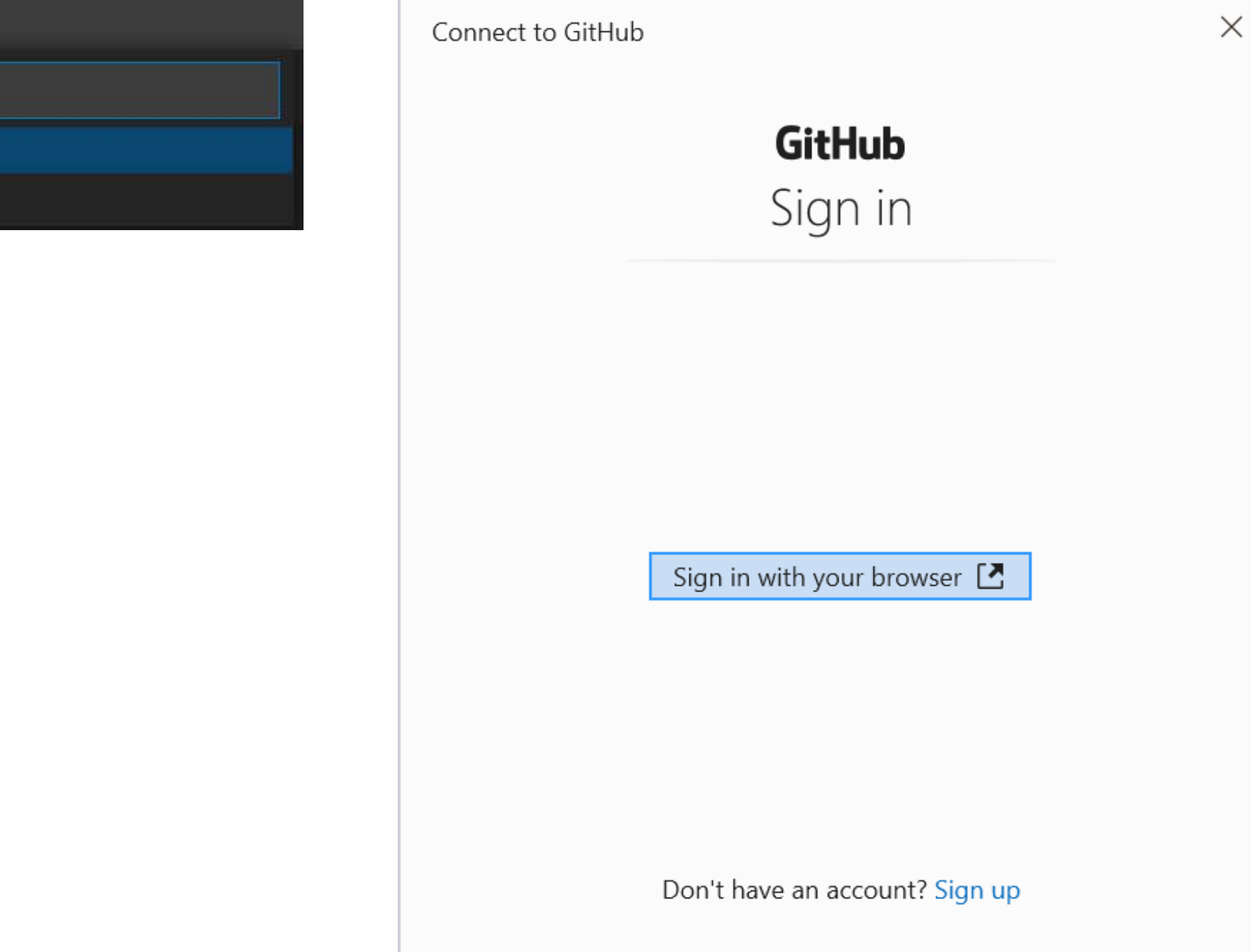

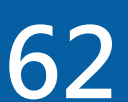

# **下載Git remote repository**

#### **使用Visual Studio Code打開某目錄**

#### **建立local repository**

**設定remote: git remote add origin https://github.com/.../....git**

#### **下載Git remote repository git pull origin master**

**檢查下載結果**

C:\Users\Benjamin\Downloads\git pull test>git init Initialized empty Git repository in C:/Users/Benjamin/Downloads/git pull test/.git/

C:\Users\Benjamin\Downloads\git pull test>git remote add origin https://github.com/benctw/demo.git

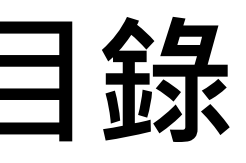

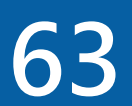

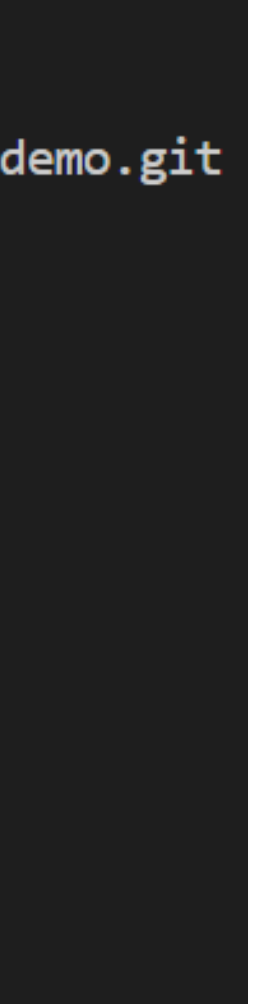

```
C:\Users\Benjamin\Downloads\git pull test>git remote -v
origin https://github.com/benctw/demo.git (fetch)
origin https://github.com/benctw/demo.git (push)
C:\Users\Benjamin\Downloads\git pull test>git pull origin master
remote: Enumerating objects: 3, done.
remote: Counting objects: 100% (3/3), done.
remote: Total 3 (delta 0), reused 3 (delta 0), pack-reused 0
Unpacking objects: 100\% (3/3), 179 bytes | 7.00 KiB/s, done.
From https://github.com/benctw/demo
 * branch
                    master
                                -> FETCH_HEAD
 * [new branch]
                                -> origin/master
                     master
```
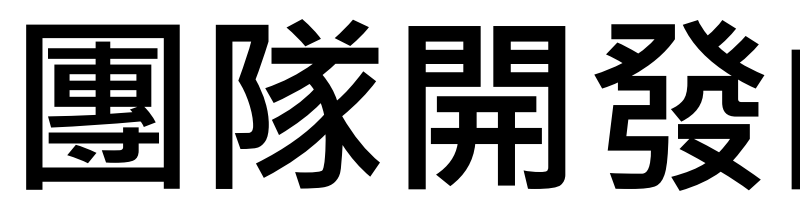

# **Github帳戶,使用相同名稱的remote repository**

- ■假設課程分組進行專題製作,全組同學開發相同名稱的專案,使用相同
- **在執行git push功能是否出現問題? 尤其是多位組員修改相同位置、相同**
- **■由於某位組員前次push到現在再次push之間,可能有其他組員已完成 push流程,而造成自己push失敗,所以正確的流程應該是先執行pull,緊**

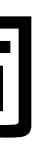

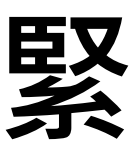

# **名稱的檔案**

# **接著再執行push**

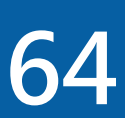

如果你在辛苦pull以及解決衝突的過程中,又有其他組員push,那就…

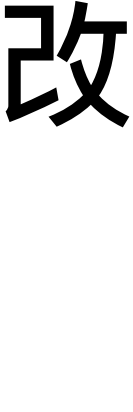

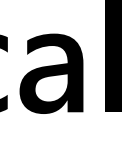

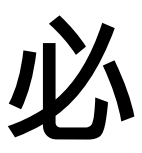

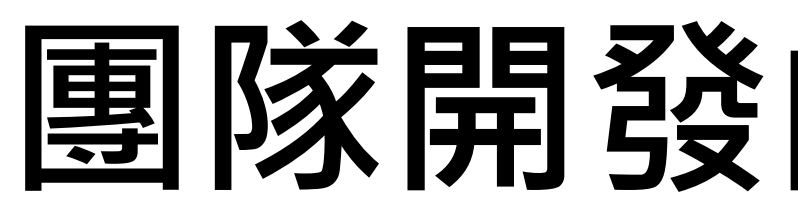

- **1. 撰寫程式、測試程式、累績⼀定量後(例如⼀個完整的程式功能),將修改 內容commit儲存到本機local repository**
- **2. 完成⼀個段落(例如⼀個完整程式流程),並且commit之後,準備將local repository的修改紀錄push到remote repository**
- **3. 由於不知道是否有其他組員已經完成push流程,為了避免push失敗,必 須先執行pull**
- **4. 如果pull流程發生衝突(conflict),必須手動解決並且commit**
- **5. 完成pull流程之後,才能執行push流程**

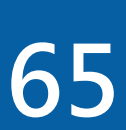

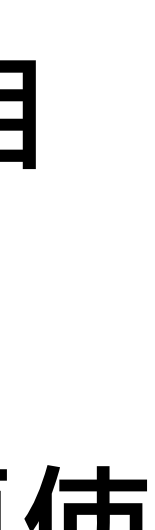

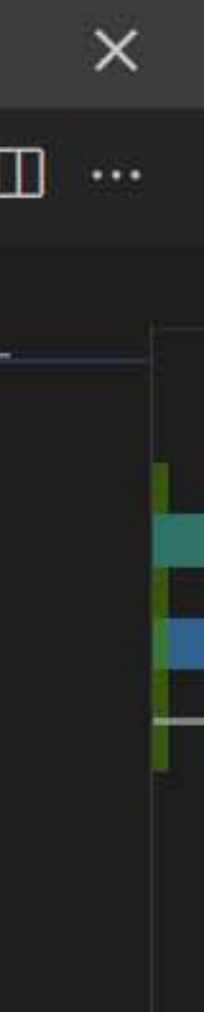

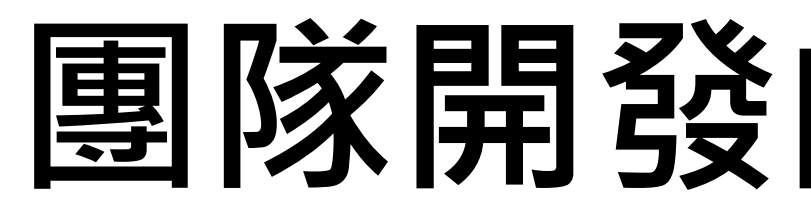

#### **衝突(conflict):相同目錄、相同名稱的檔案有不同內容,而且Git無法自 動合併檔案內容的情況**

#### ■Git會在發生衝突的檔案內容中加入特殊符號標示衝突內容的位置,方便使 **用者人工決定要如何合併檔案內容**

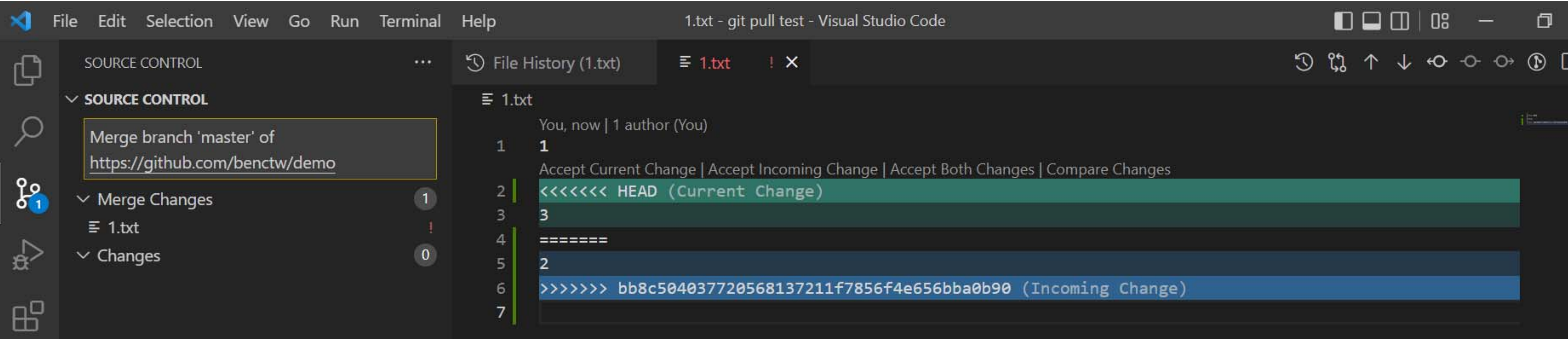

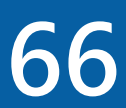

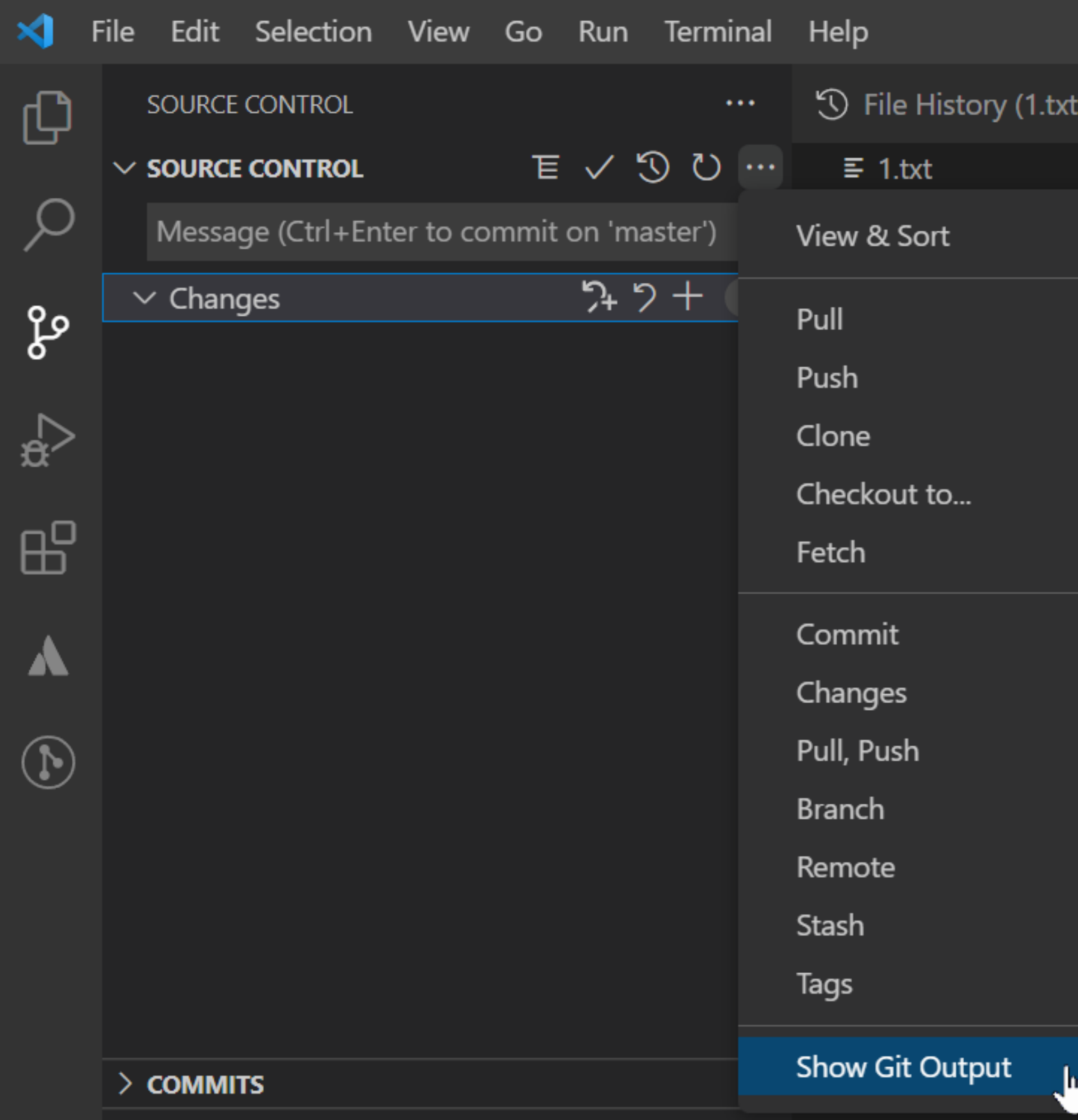

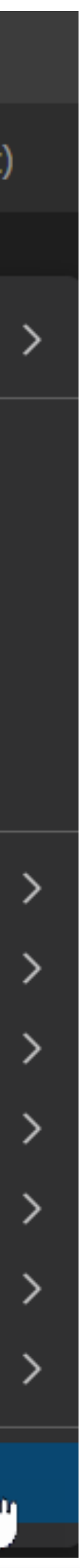

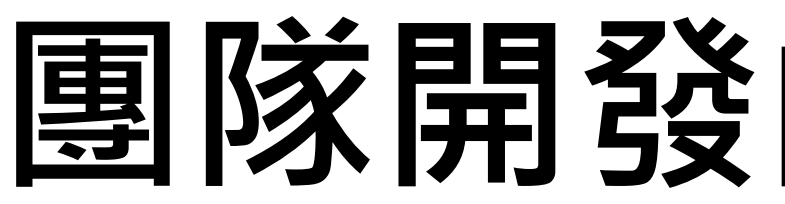

#### **Visual Studio Code在某些push 失敗的情況中不會顯示錯誤訊息, 必須使用Shoe git output功能來 檢視**

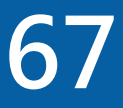

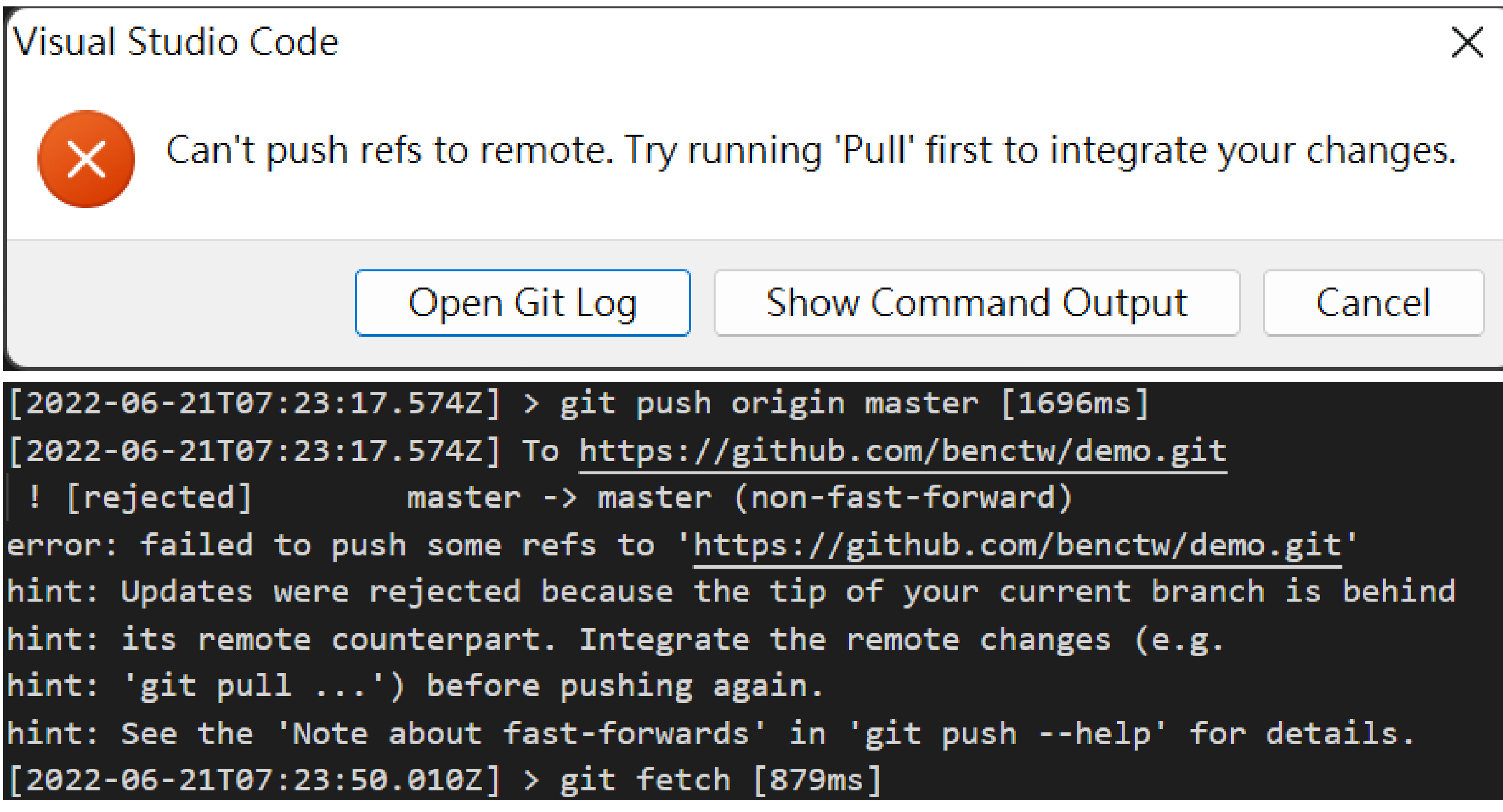

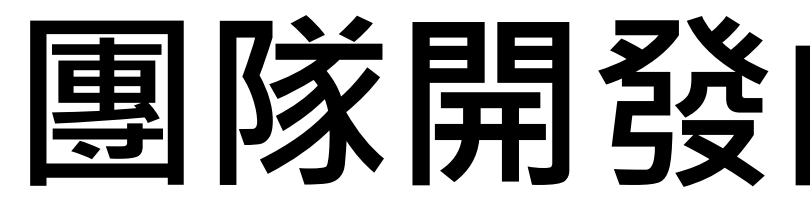

#### **Show Git Output視窗顯示的push失敗訊息**

#### Visual Studio Code

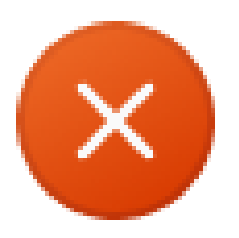

Open Git Log

 $[2022 - 06 - 21707:23:17.574Z] >$  git push origin master [1696ms] [2022-06-21T07:23:17.574Z] To https://github.com/benctw/demo.git ! [rejected] ! error: failed to push some refs to 'https://github.com/benctw/demo.git' hint: its remote counterpart. Integrate the remote changes (e.g. hint: 'git  $pull ...'$ ) before pushing again. [2022-06-21T07:23:50.010Z] > git fetch [879ms]

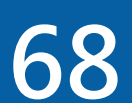

#### **Lab:團隊開發的Git使用流程**

### **執行push流程失敗,改為執行pull 假設pull流程發現有檔案衝突(conflict)→手動解決衝突→commit 再次執行push流程 檢查push執行結果**

- 
- 

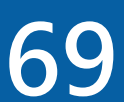

# **Chapter 4**

#### **Git Branch**

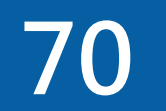

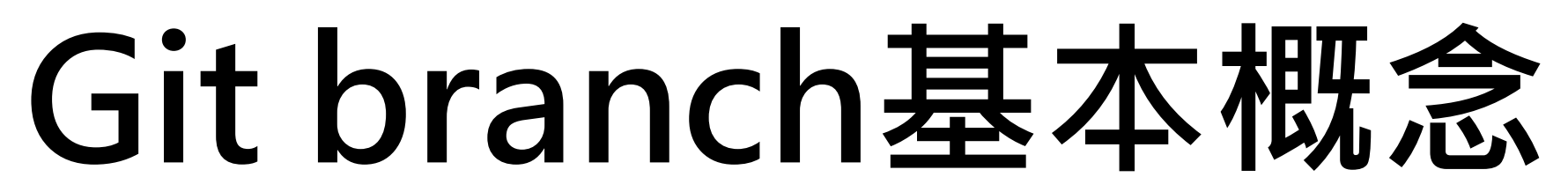

#### ■Branching通常意味著檔案修改偏離主要流程,並且在不影響主要開發流

**■可以想像成將所有檔案複製1份儲存在其他位置,連同檔案修改紀錄也複** 製1份使用另外名稱儲存,讓原始檔案與複製檔案可以用不同方式、不同進

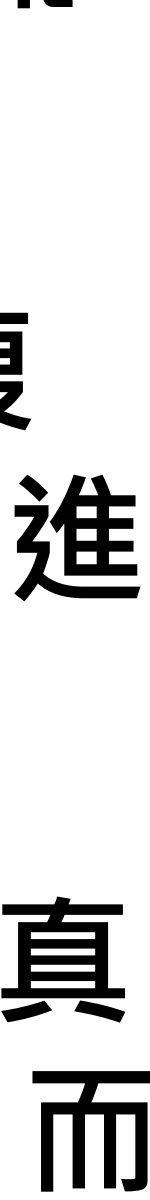

#### **Branch:同1組檔案的2個複製品**

- **程的情況下修改檔案**
- **度進行開發修改並各自自紀錄開發過程,而且不會互相影響**

**■實際上Git branch是指向某次commit紀錄,可以移動的pointer。沒有真 實複製檔案與commit紀錄,所以運作速度超快 (Git本身就是紀錄差異,而 不是複製檔案)**

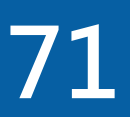
## **Git branch基本概念**

- **■git init**指令預設產生名為master的branch作為預設branch,隨後對檔案 **修改的commit都會儲存在master branch之下,形成檔案修改的主要流程**
- **■Master branch只是一個普通的branch,不具有特殊權限或能力**
- ■如果想在不影像主要流程的情況下嘗試新想法,可以在master branch之 **外建立新的branch進行獨立開發**
- **■新的branch在起始時**, 與master branch指向同一個commit紀錄, 隨著 後續commit,漸漸與master branch偏離形成獨立的開發流程
- **■新的branch使用完畢後可以視狀況選擇保持獨立存在,或是與master branch合併(merge)**

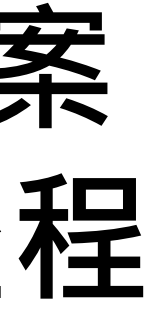

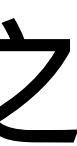

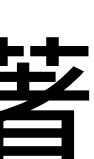

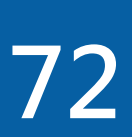

## **Git branch基本概念**

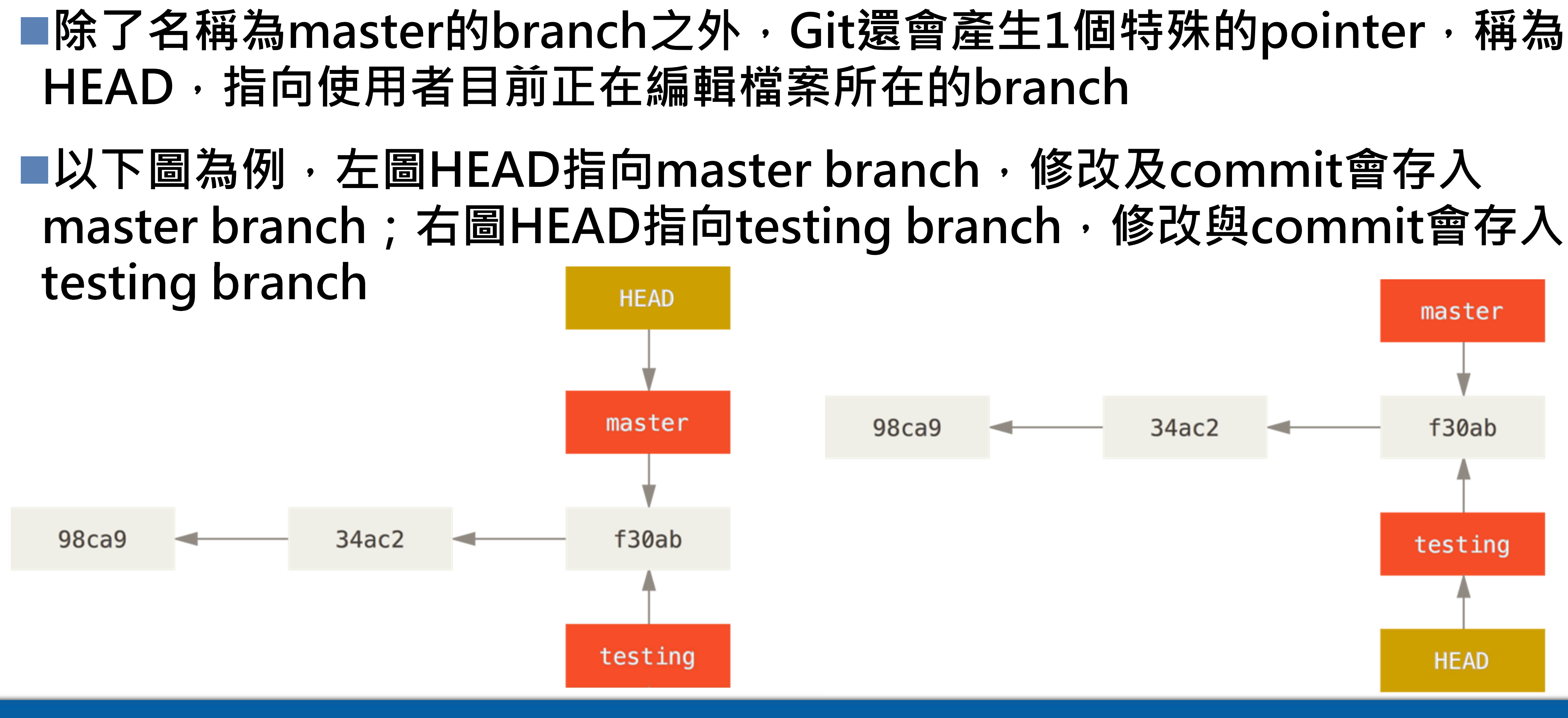

**https://git-scm.com/book/zh-tw/v2/使用-Git-分支-簡述分支 73**

- 
- 

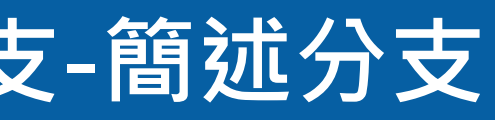

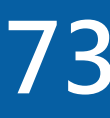

## **Git基本branch管理指令**

- **git branch branch名稱:產生branch**
- **git branch --list:列出所有local branch**
- **git checkout branch名稱:切換到不同的branch (git branch指令只會產生新的branch,不會自動切換到新的branch)**
- **git checkout -b branch名稱:相當於連續執行git branch指令與git checkout指令**
- **git branch -d branch名稱:刪除branch 為避免困擾,先切換到不需要被刪除的branch再執行刪除branch指令**

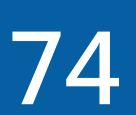

## **在Visual Studio Code進行Git branch管理**

- **Visual Studio Code的Git branch功能依賴command palette與畫面左 下⽅的Git Status Bar**
- **Command Palette:使用快速鍵 Ctrl + Shift + P 顯示**
- **操作:**
	- **建立branch:在Command Palette輸入git create branch**
	- **刪除branch:在Command Palette輸入git delete branch**
	- **列出branch:點選Git Status Bar的branch名稱**
	- **口切換branch:點選Git Status Bar的branch名稱,接著在畫面上方選取目標branch名稱**

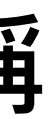

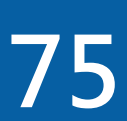

## **Command Palette**

### ■使用快速鍵 Ctrl + Shift + P 顯示Command Palette

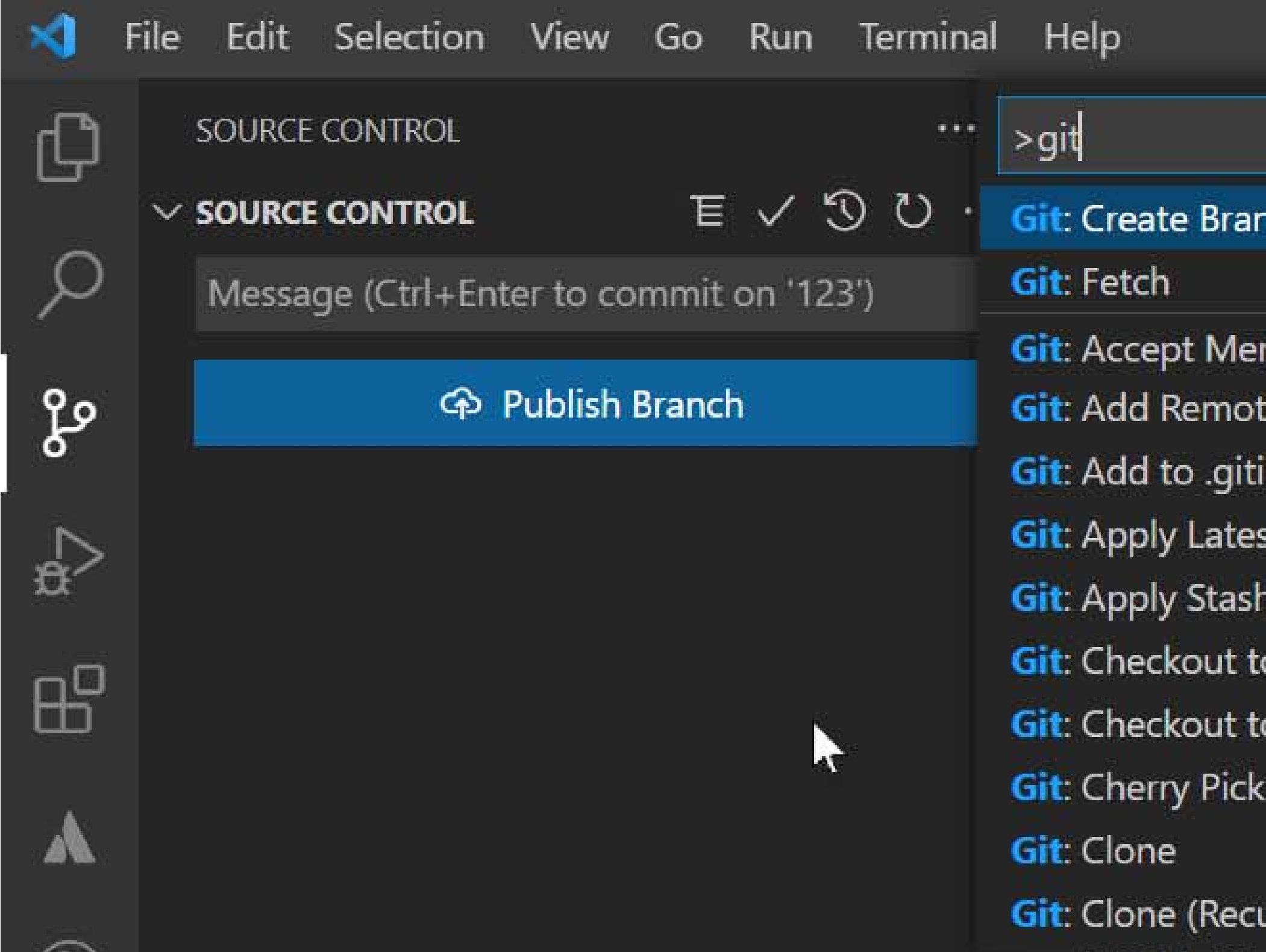

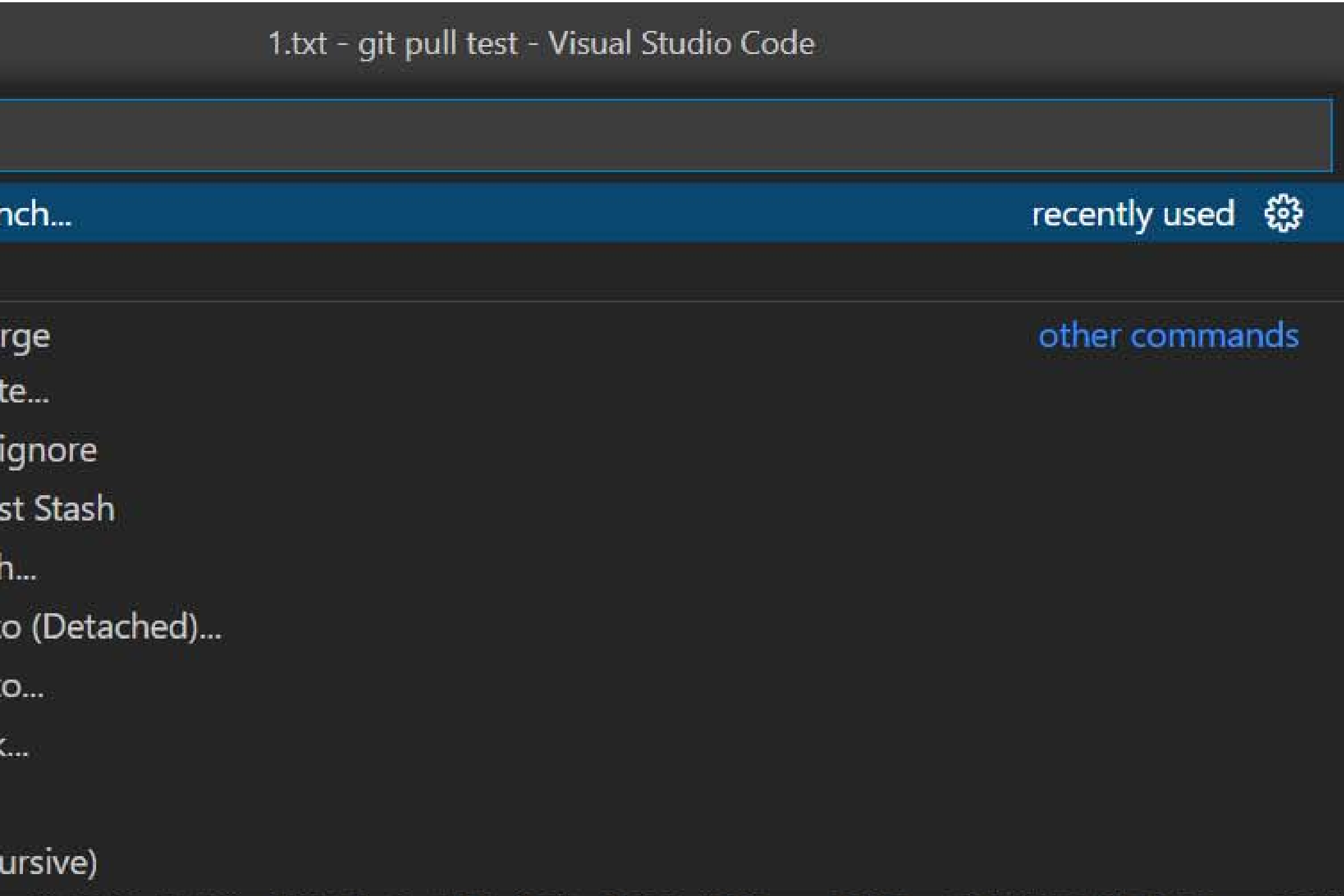

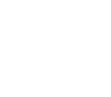

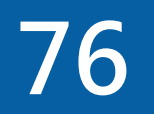

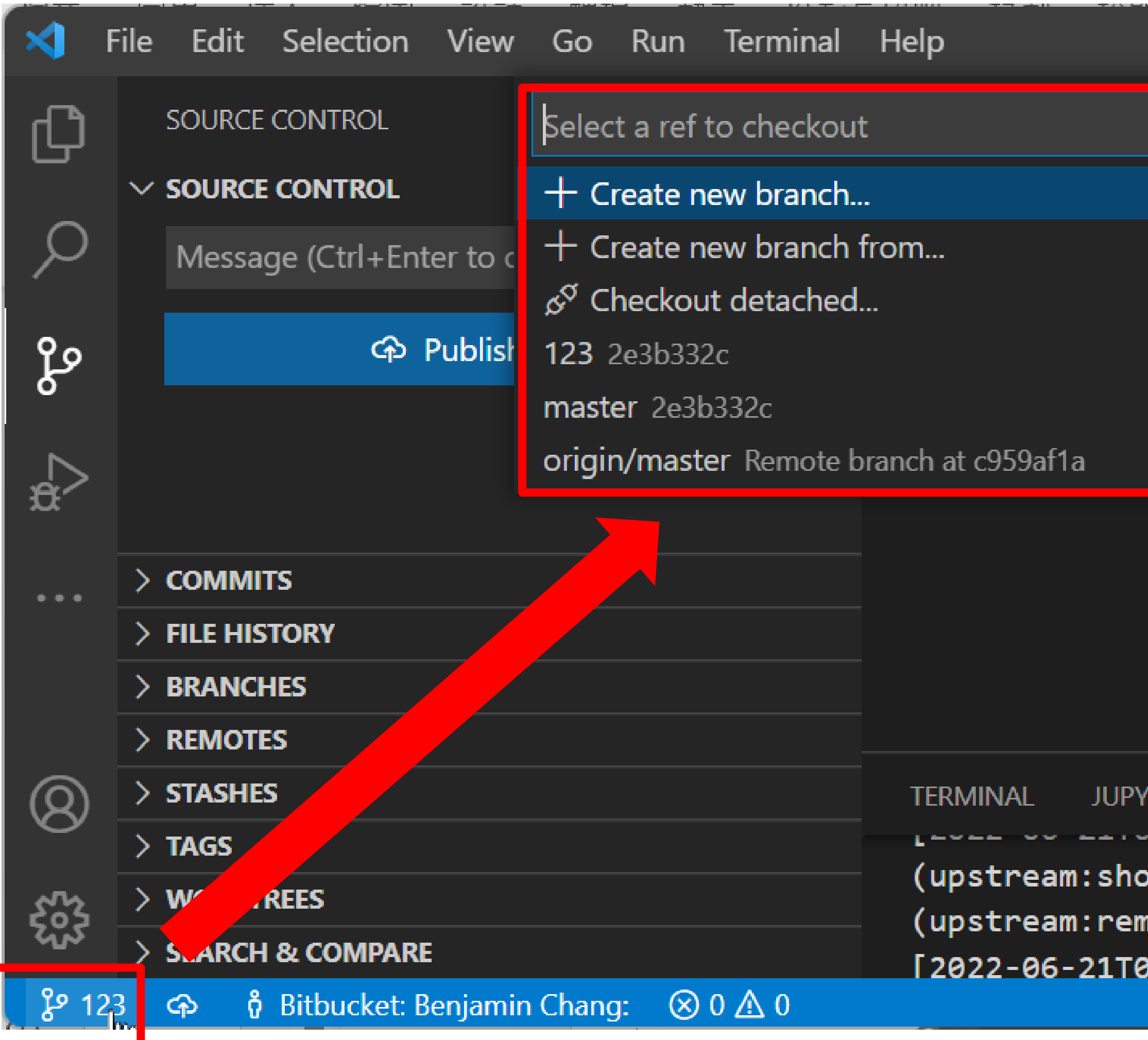

## **Git Status Bar**

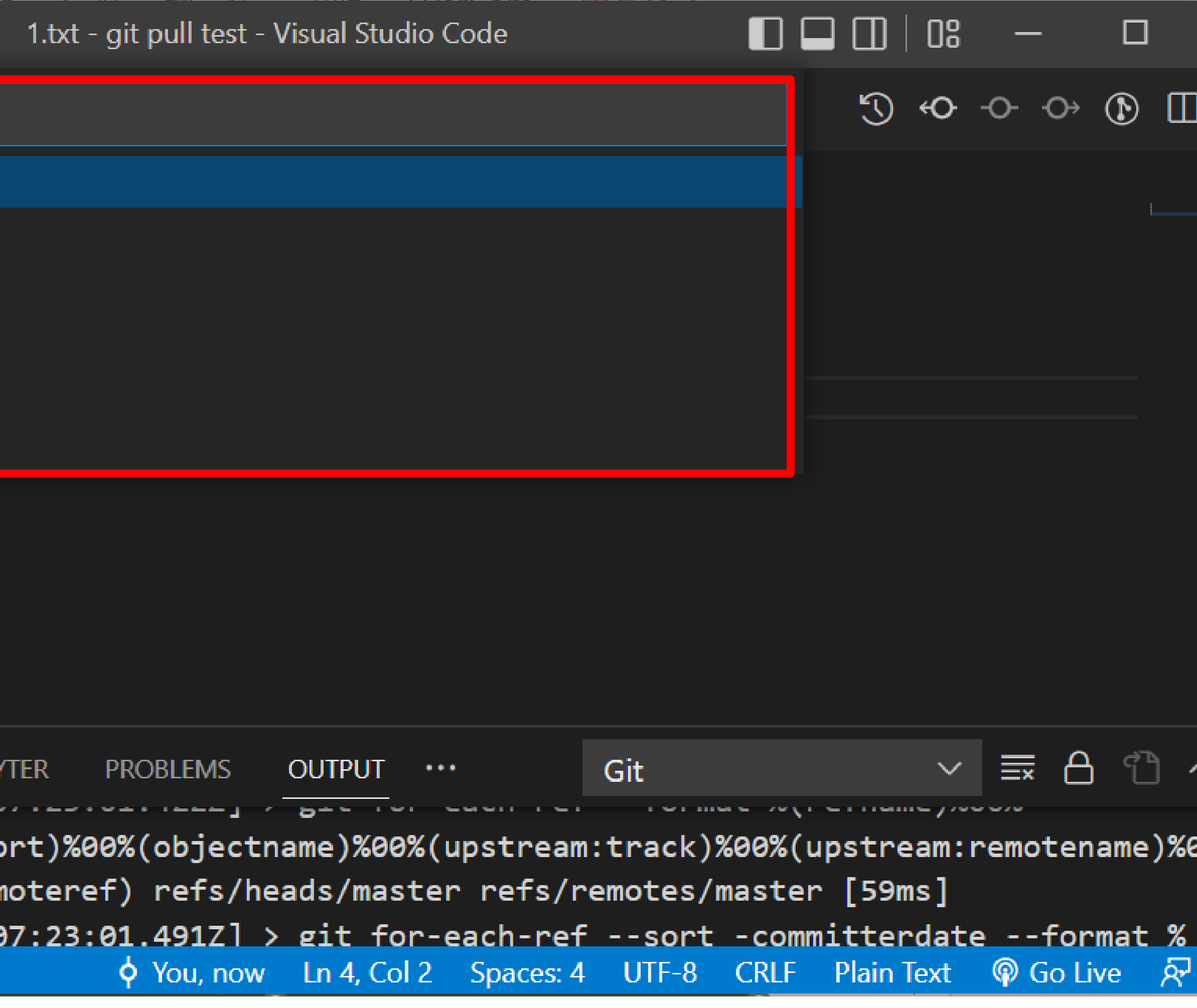

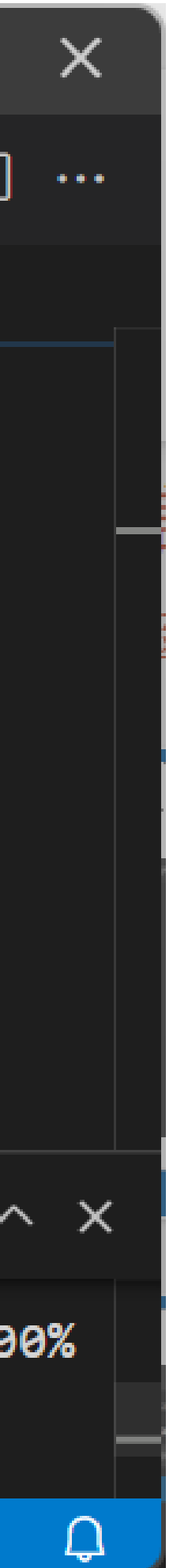

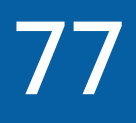

## **Lab:Visual Studio Code的Git branch管理**

## **產生,並切換到demo branch**

#### **切換回master branch**

#### **■刪除demo branch 確認回到master branch,不是在demo branch,再做刪除demo branch**

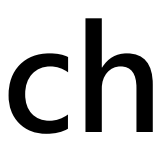

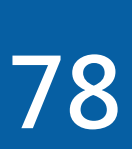

## **Git branch基礎概念**

- ■合併branch:將1個branch的repository紀錄與working tree檔案和併入 **另1個branch**
- **類似聯集的概念,其中,A branch擁有但是B branch 沒有,反之亦然的檔案只要加入最終集合即可**
- ■A branch與B branch共有的檔案(交集處),Git會先嘗試將檔案內容合併, 如果發生Git無法自動合併的情況(稱為衝突conflict), 就必須由手動解決
- ■衝突conflict: 2個branch中相同目錄, 相同名稱的檔案擁有不同內容, **雸 且Git無法自動合併檔案內容的情況**

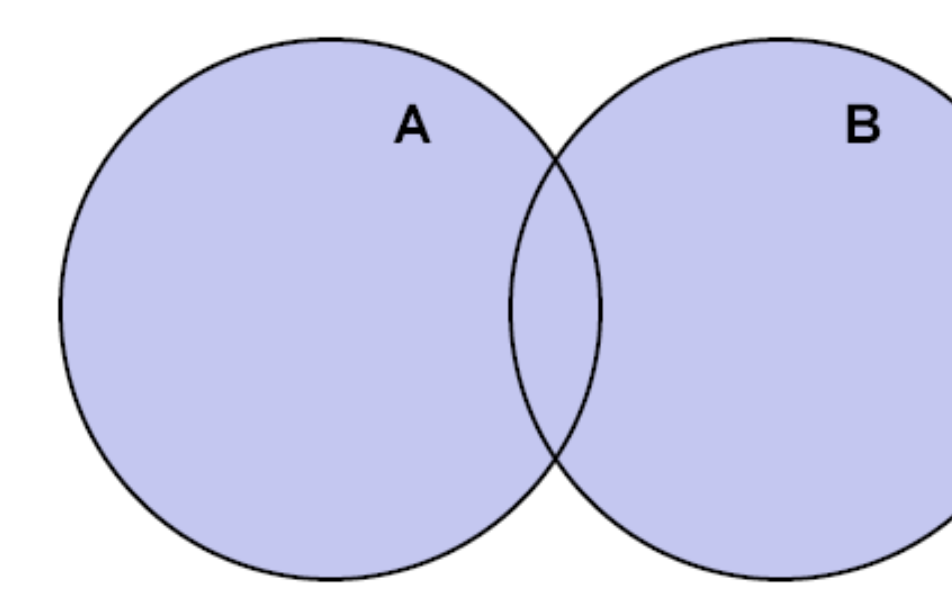

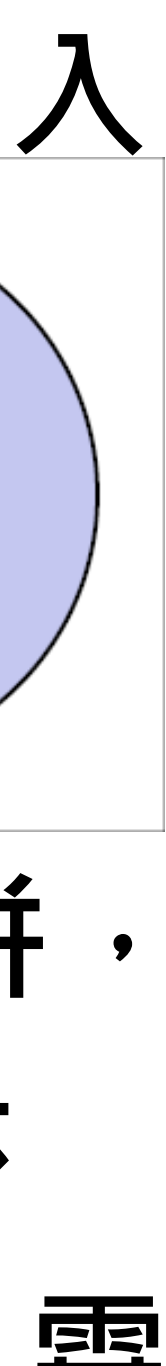

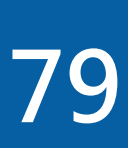

## **Git基本branch管理指令**

**git merge branch名稱:合併branch 指令意義:將某branch合併到目前操作的branch 雖然不是硬性規定,但是建議將其他branch合併到master branch**

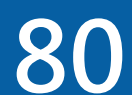

## **在Visual Studio Code操作合併branch**

## **合併branch:在Command Palette輸入git merge branch**

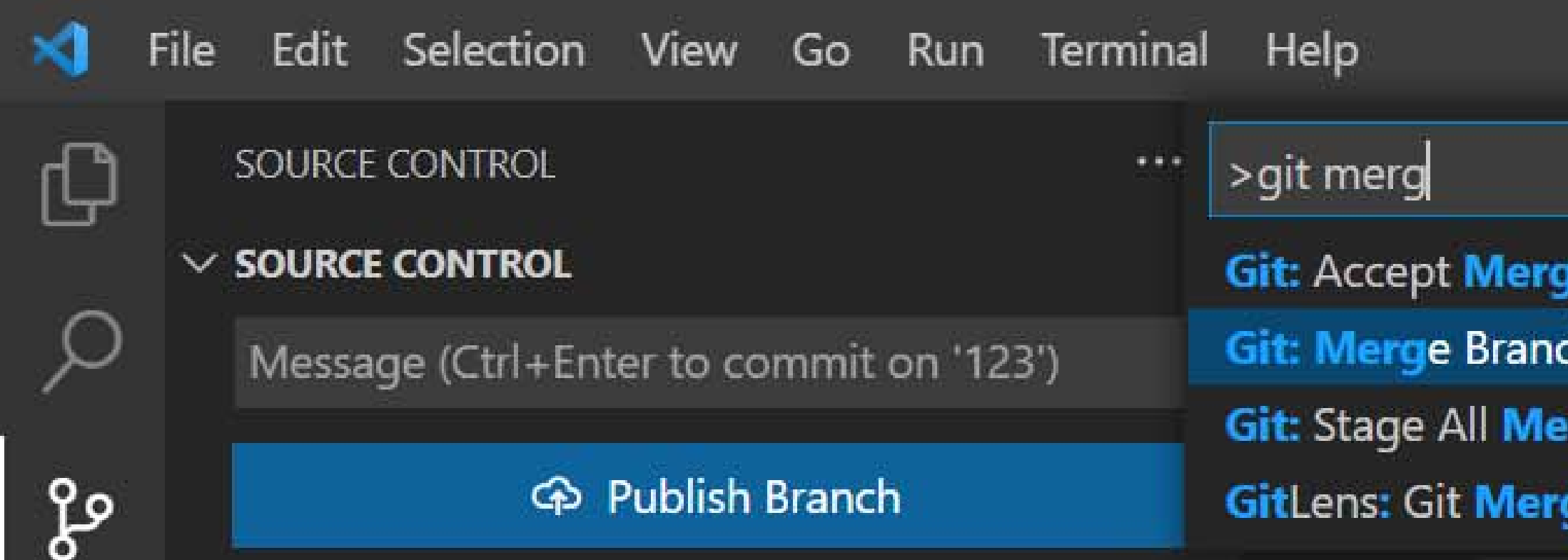

1.txt - git pull test - Visual Studio Code

rge Changes

**g**e...

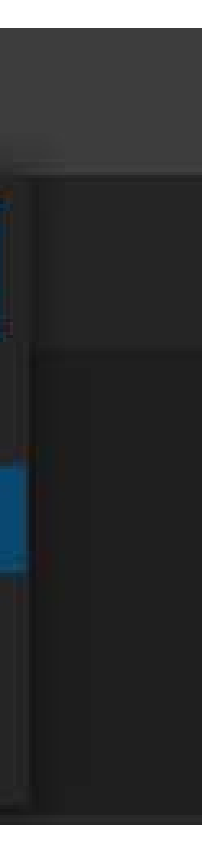

發

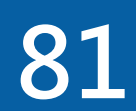

## **在Visual Studio Code操作合併branch**

- **1. 為了實作新功能建立featureX branch,進行開發**
- **2. 新功能尚未完成,為了緊急處理錯誤建立bugfix branch**
- **3. 錯誤處理完畢,將master branch與bugfix branch合併**
- **4. 回到featureX branch繼續開發**
- **5. 將master branch與featureX branch合併**
- **6. 視情況需要,可以考慮刪除featureX branch、bugfix branch**

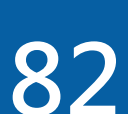

# **Lab:Git merge**

## **建立featureX branch開發新功能 開發新功能後,別忘了commit 建立bugfix branch修正錯誤 修復錯誤後,別忘了commit** ■將master branch與bugfix branch合併 **檢查log 將master branch與featureX branch合併 檢查log**

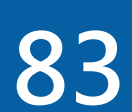

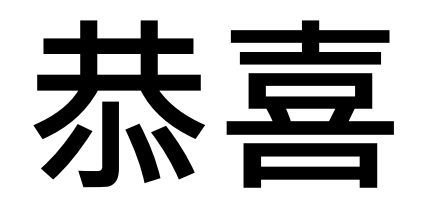

#### 你應該可以掌握Git的用法了

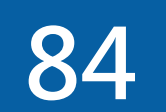